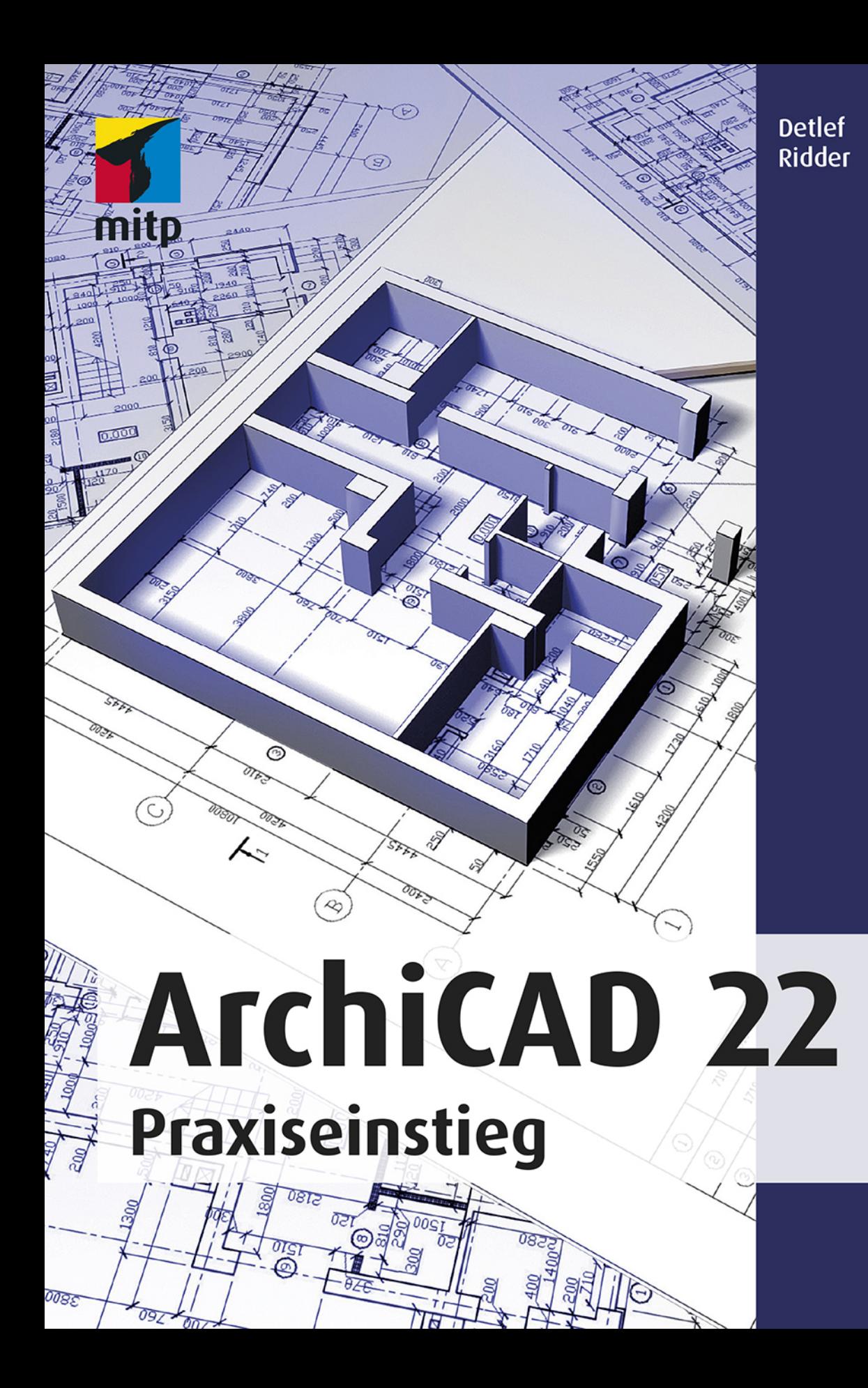

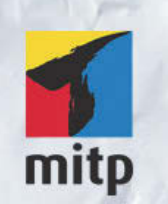

## Hinweis des Verlages zum Urheberrecht und Digitalen Rechtemanagement (DRM)

Der Verlag räumt Ihnen mit dem Kauf des ebooks das Recht ein, die Inhalte im Rahmen des geltenden Urheberrechts zu nutzen. Dieses Werk, einschließlich aller seiner Teile, ist urheberrechtlich geschützt. Jede Verwertung außerhalb der engen Grenzen des Urheberrechtsgesetzes ist ohne Zustimmung des Verlages unzulässig und strafbar. Dies gilt insbesondere für Vervielfältigungen, Übersetzungen, Mikroverfilmungen und Einspeicherung und Verarbeitung in elektronischen Systemen.

Der Verlag schützt seine ebooks vor Missbrauch des Urheberrechts durch ein digitales Rechtemanagement. Bei Kauf im Webshop des Verlages werden die ebooks mit einem nicht sichtbaren digitalen Wasserzeichen individuell pro Nutzer signiert.

Bei Kauf in anderen ebook-Webshops erfolgt die Signatur durch die Shopbetreiber. Angaben zu diesem DRM finden Sie auf den Seiten der jeweiligen Anbieter.

Detlef Ridder

## **ArchiCAD 22**

 **Praxiseinstieg**

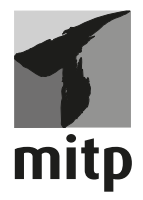

#### **Bibliografische Information der Deutschen Nationalbibliothek**

Die Deutsche Nationalbibliothek verzeichnet diese Publikation in der Deutschen Nationalbibliografie; detaillierte bibliografische Daten sind im Internet über <http://dnb.d-nb.de> abrufbar.

ISBN 978-3-95845-870-3 1. Auflage 2019

www.mitp.de E-Mail: mitp-verlag@sigloch.de Telefon: +49 7953 / 7189 - 079 Telefax: +49 7953 / 7189 - 082

© 2019 mitp Verlags GmbH & Co. KG, Frechen

Dieses Werk, einschließlich aller seiner Teile, ist urheberrechtlich geschützt. Jede Verwertung außerhalb der engen Grenzen des Urheberrechtsgesetzes ist ohne Zustimmung des Verlages unzulässig und strafbar. Dies gilt insbesondere für Vervielfältigungen, Übersetzungen, Mikroverfilmungen und die Einspeicherung und Verarbeitung in elektronischen Systemen.

Die Wiedergabe von Gebrauchsnamen, Handelsnamen, Warenbezeichnungen usw. in diesem Werk berechtigt auch ohne besondere Kennzeichnung nicht zu der Annahme, dass solche Namen im Sinne der Warenzeichen- und Markenschutz-Gesetzgebung als frei zu betrachten wären und daher von jedermann benutzt werden dürften.

Lektorat: Sabine Schulz Sprachkorrektorat: Petra Heubach-Erdmann Coverbild: © ArchMen / stock.adobe.com Satz: III-satz, Husby, www.drei-satz.de

# **Inhaltsverzeichnis**

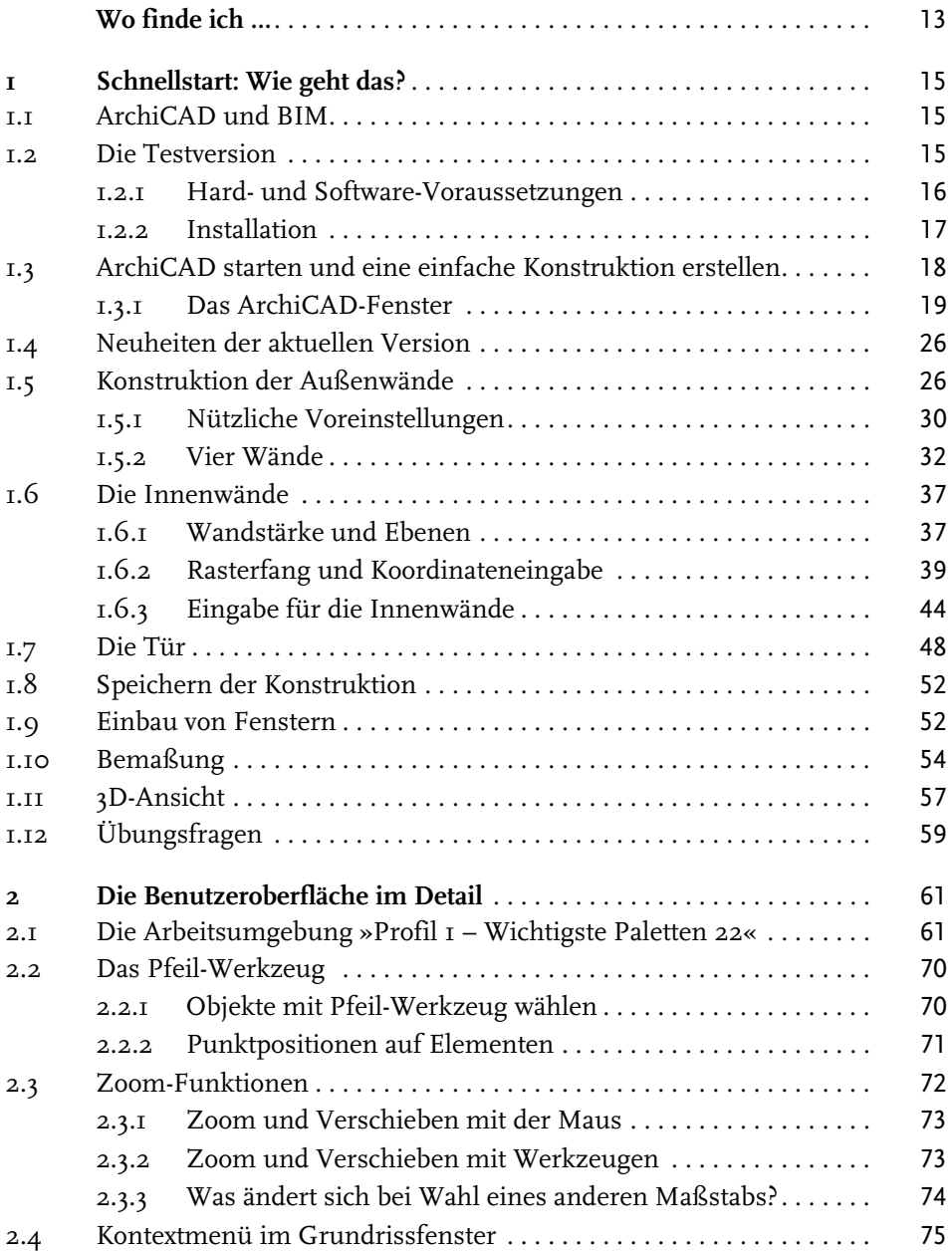

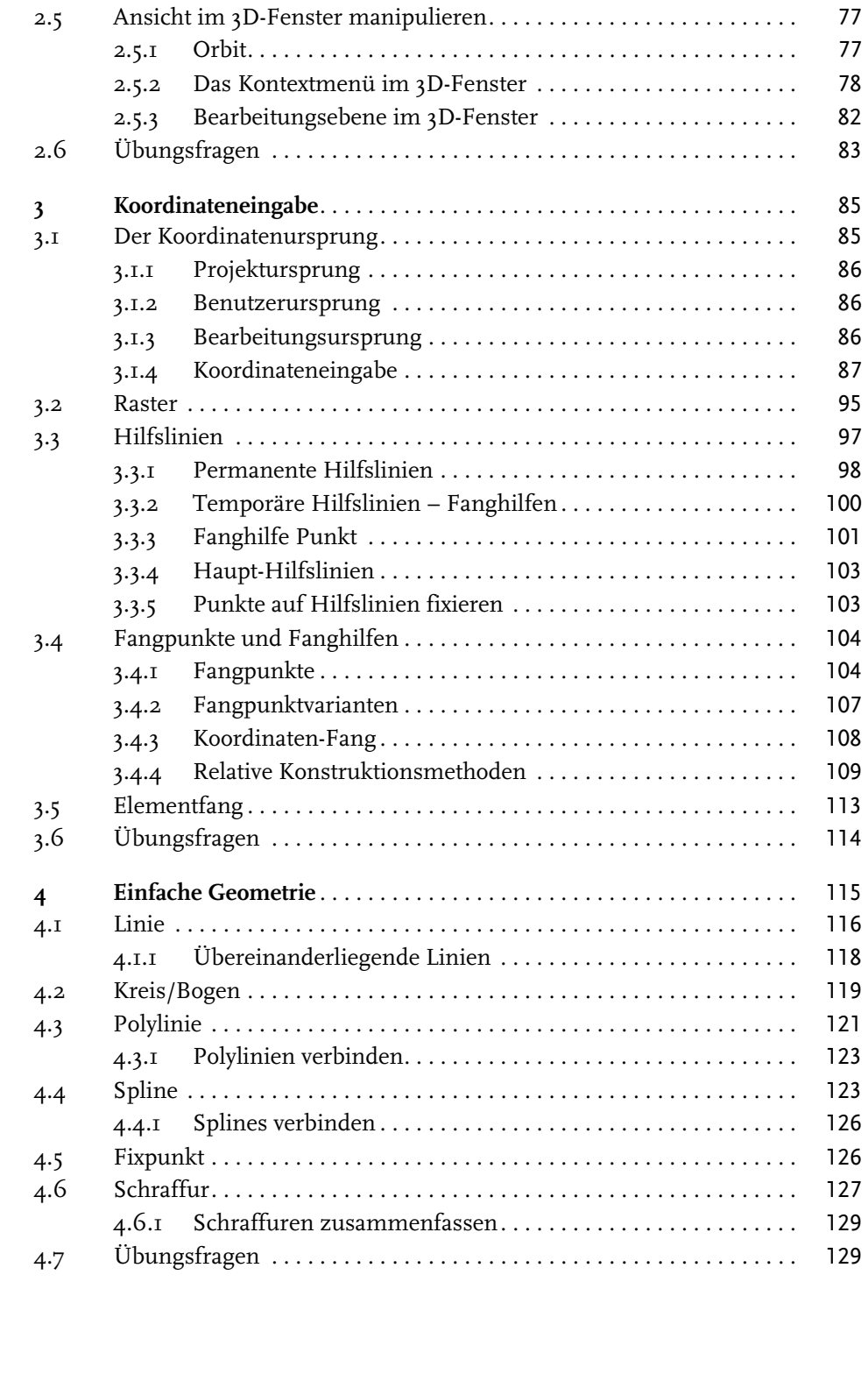

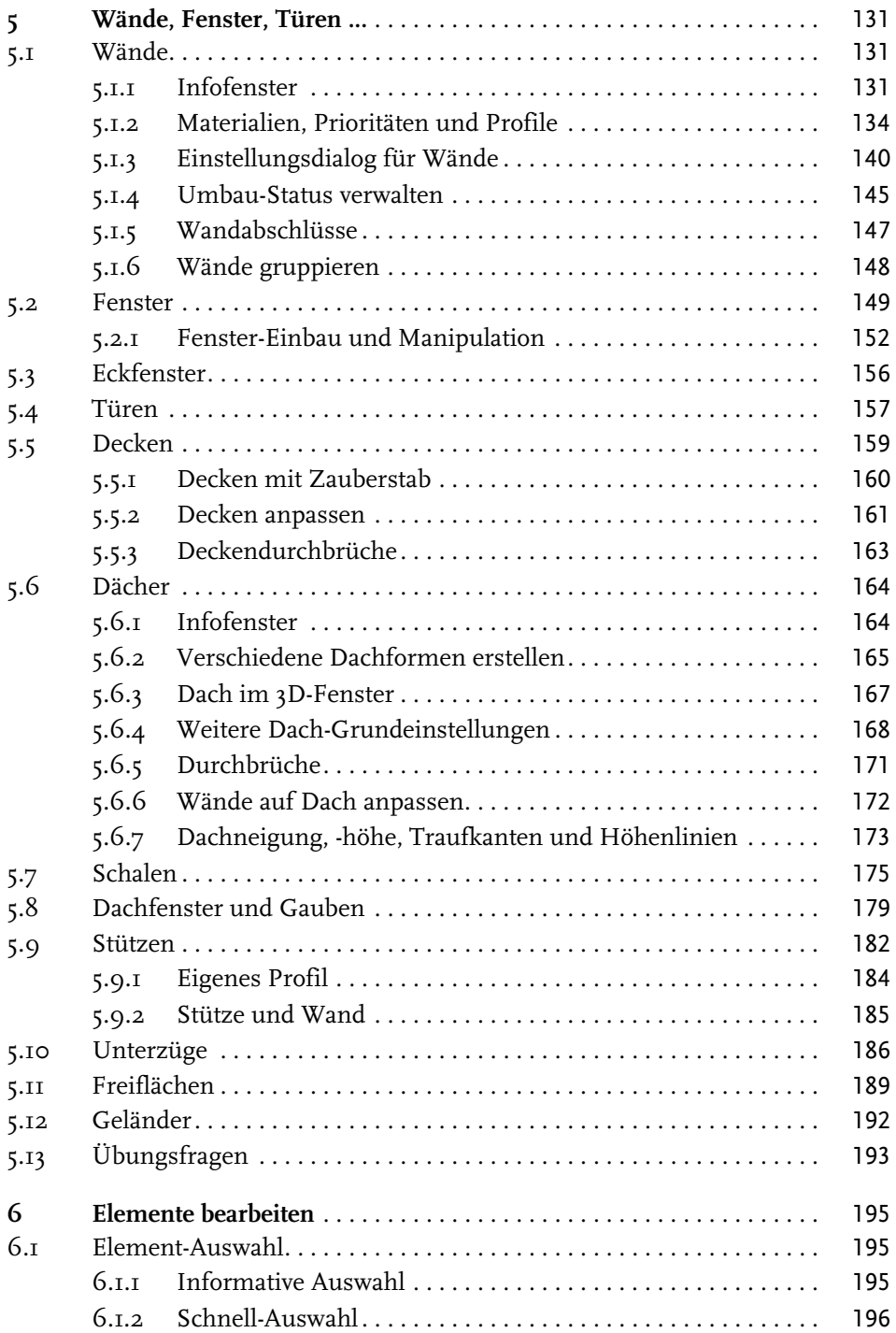

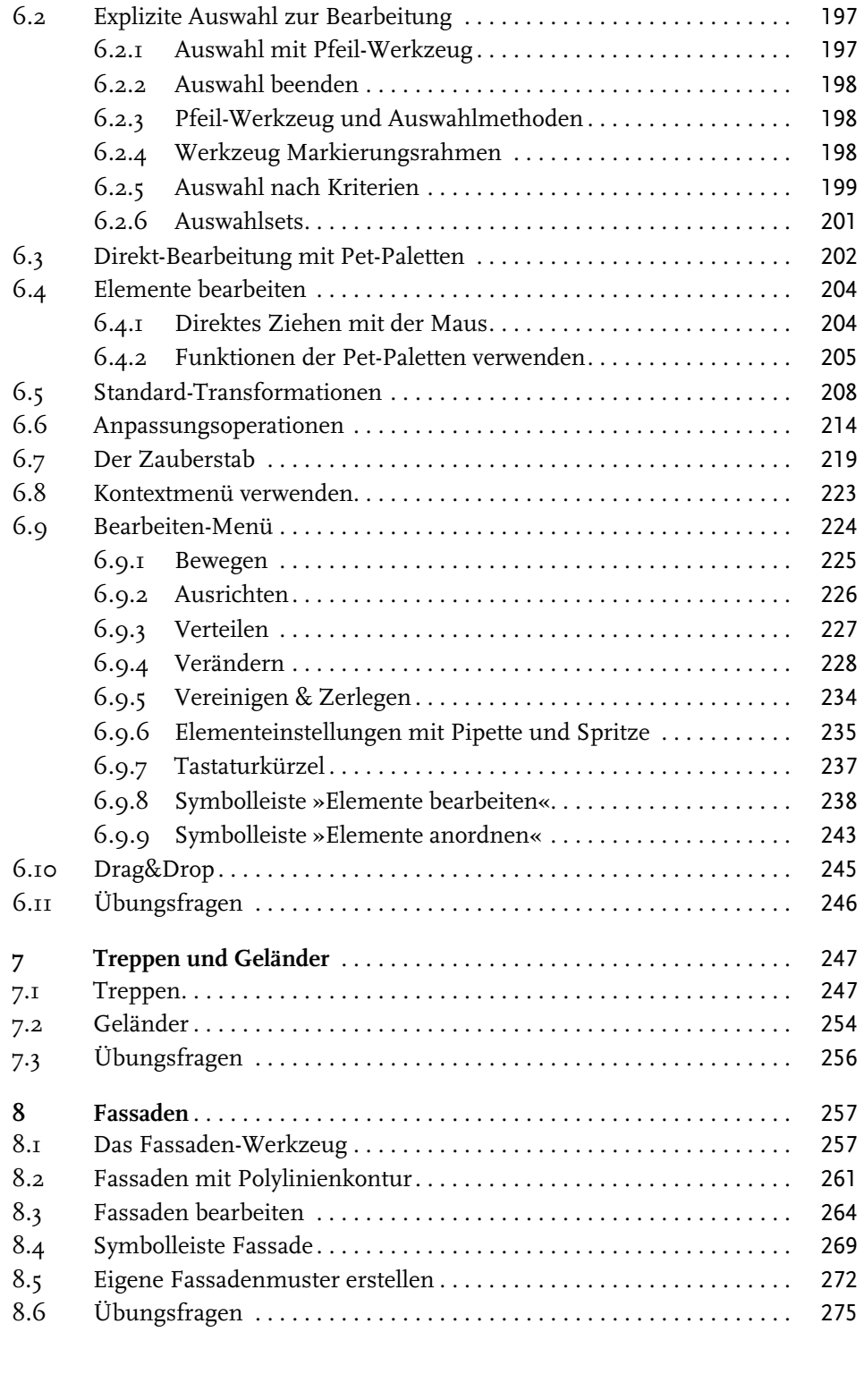

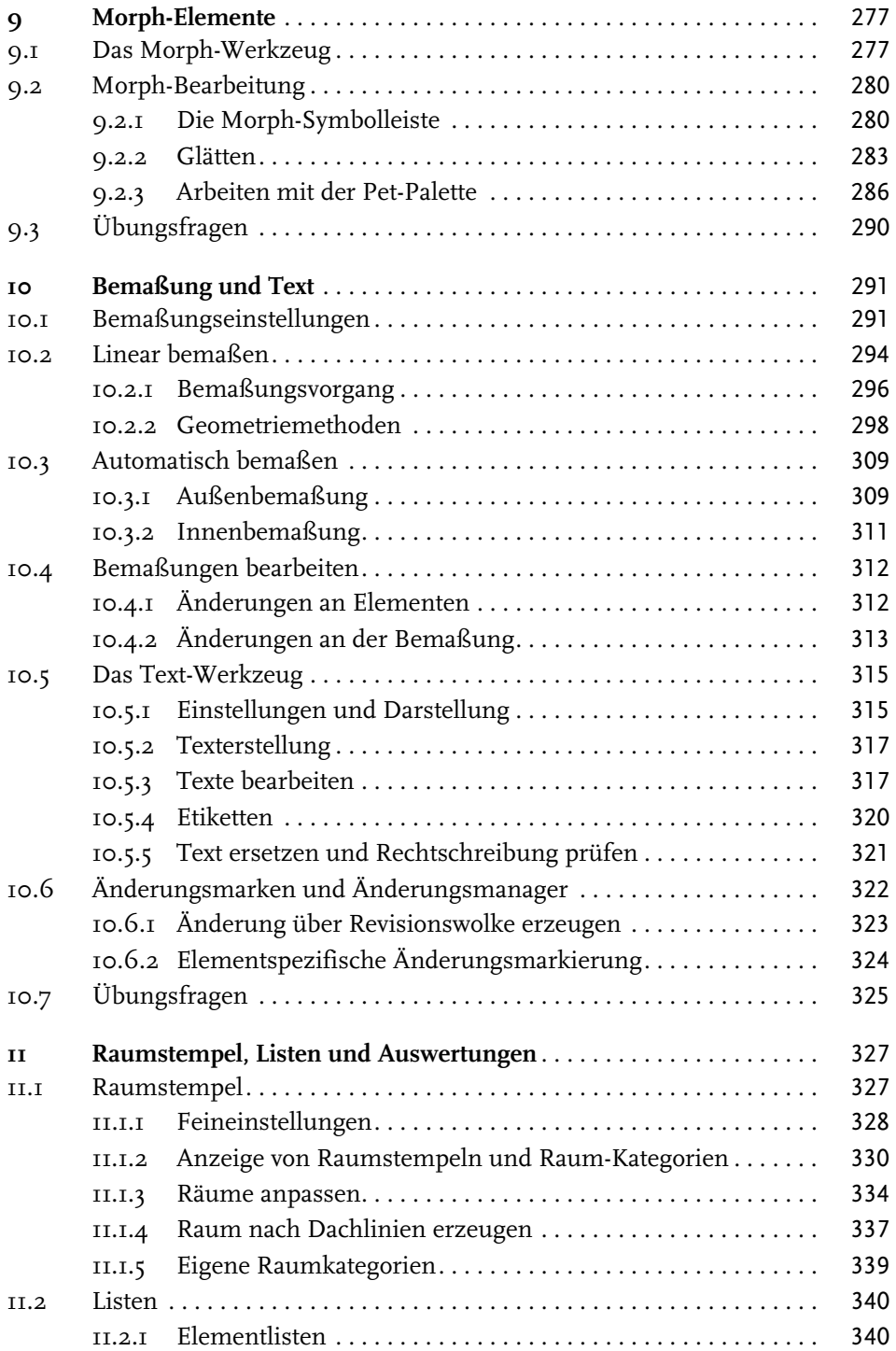

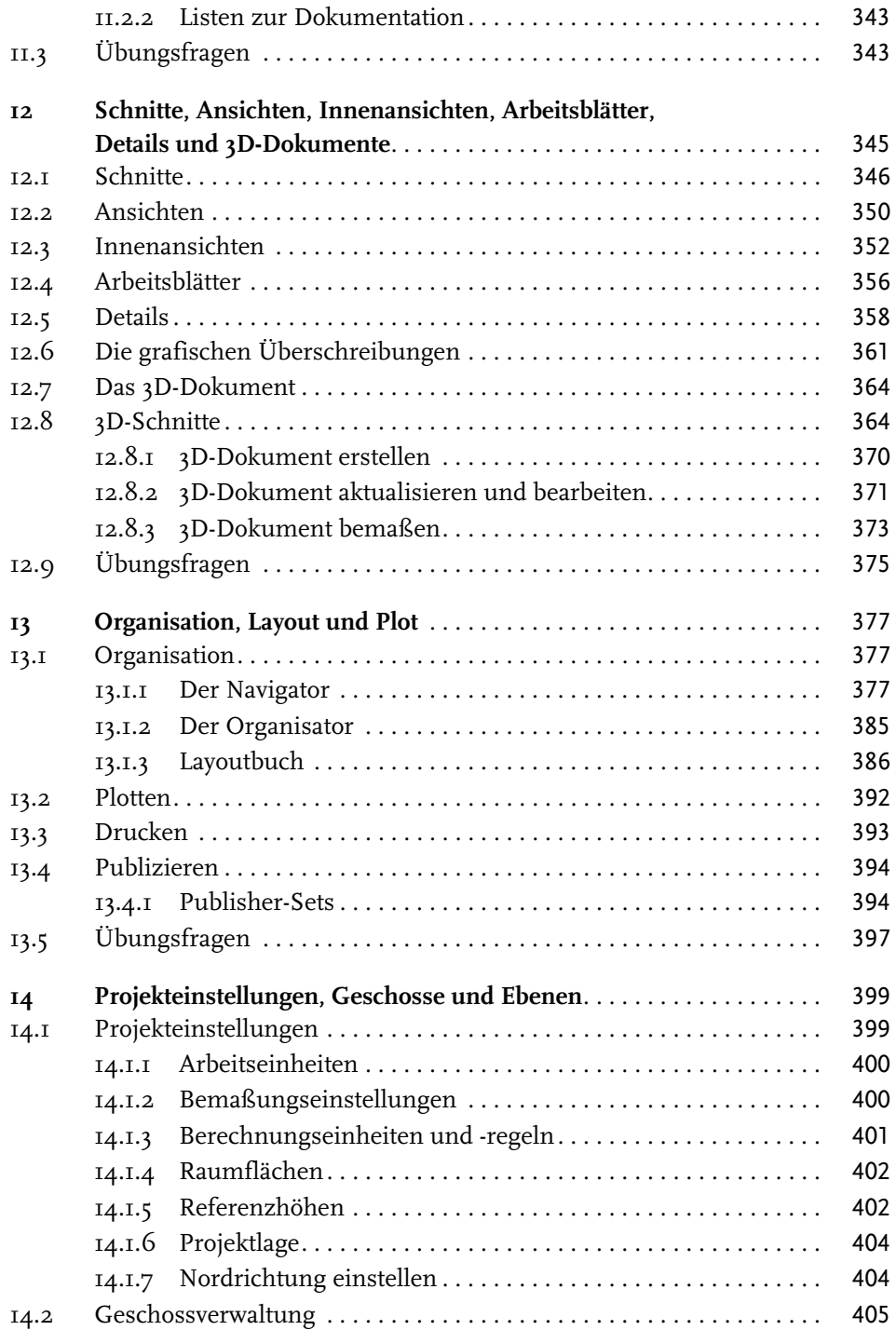

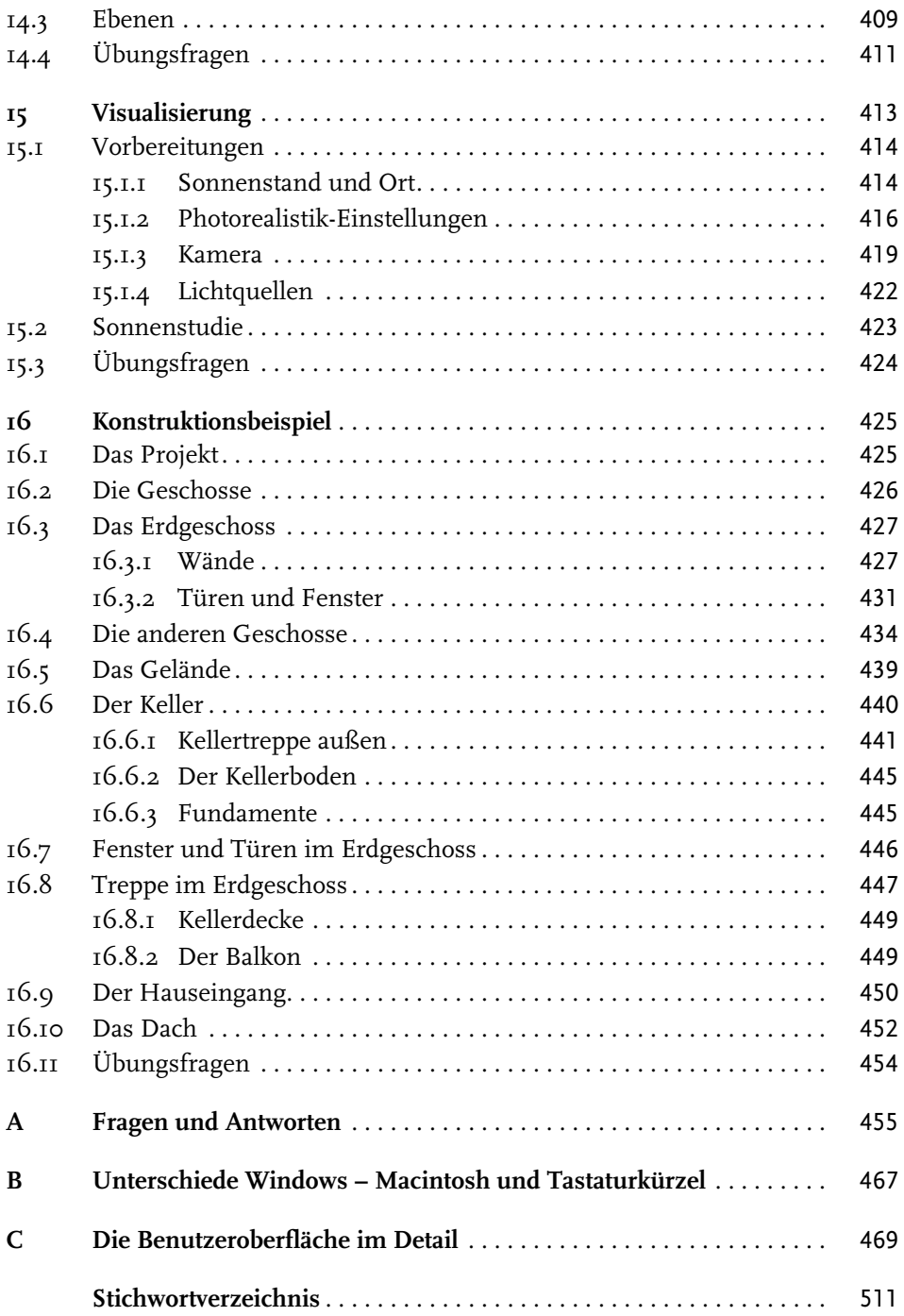

## **Wo finde ich ...**

## **Schnelle Themenübersicht**

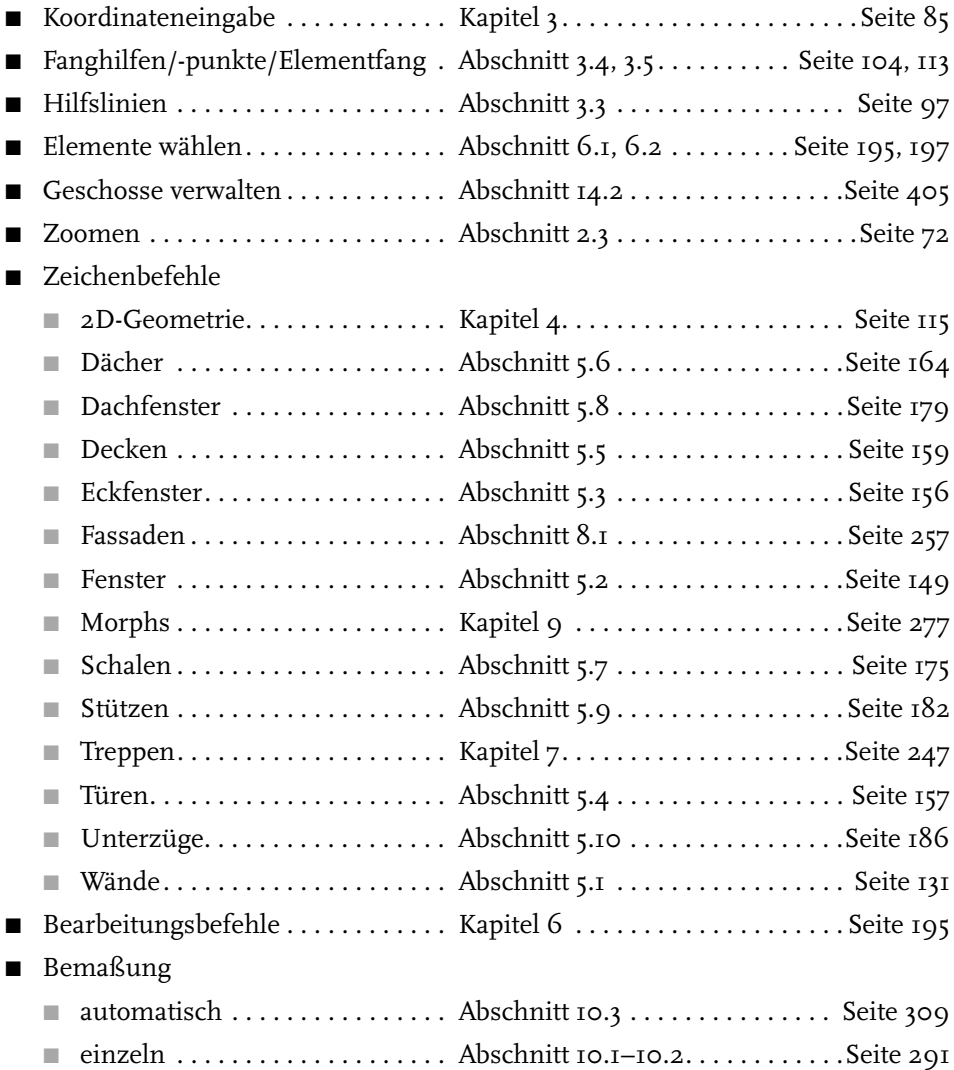

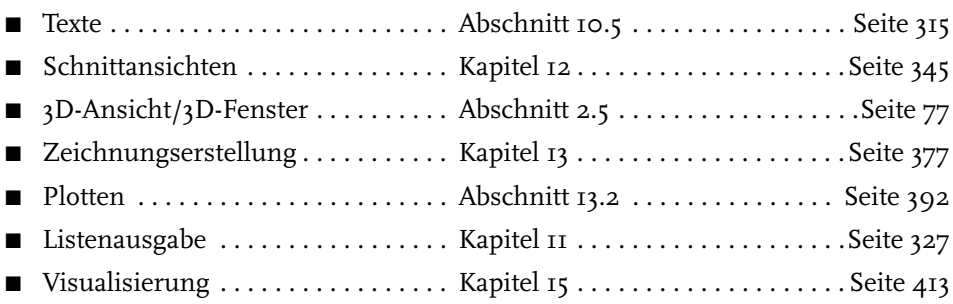

## **Schnellstart: Wie geht das?**

In diesem einleitenden Kapitel wird zunächst die Installation des Programms beschrieben und dann anhand eines einfachen Beispiels ein kurzer Überblick über die Bedienung gegeben. Die Vertiefung über einzelne Bedienelemente, die Benutzeroberfläche und eine systematische Einführung in die Konstruktionsweise mit ArchiCAD wird in den nachfolgenden Kapiteln gebracht.

## **1.1 ArchiCAD und BIM**

ArchiCAD ist ein ausgereiftes CAD-System für Architekturaufgaben. Es arbeitet objektorientiert und erstellt ein Gebäudemodell aus Architekturelementen, die aus einem Werkzeugkasten gewählt werden und durch Einstellen ihrer Eigenschaften an die Anforderungen des Projekts angepasst werden. Diese Architekturelemente tragen alle Informationen über Materialien, Abmessungen und Volumen bei sich und sind damit intelligente Objekte. Die internen Informationen der Objekte werden automatisch in Form von Teilelisten, Stücklisten, Massenlisten und Raumstempeln als Projektdaten zusammengefasst und sind stets automatisch aktuell. Es handelt sich hier also nicht um ein Basis-CAD-Programm, das seine Konstruktionen aus einzelnen Linien, Bögen, Kreisen etc. zusammensetzt, sondern um ein fortgeschrittenes CAD-System mit intelligenten Objekten und fortschrittlicher Konstruktionstechnik. ArchiCAD nennt sein CAD-Modell deshalb BIM, *Building Information Model*. Es gibt zur eigentlichen CAD-Software noch eine interessante Projektverwaltungssoftware, den Graphisoft BIM Server. Damit können Projekte, auf die mehrere Mitarbeiter zugreifen sollen, im Netzwerk verwaltet und mit Zugriffsrechten versehen werden.

### **1.2 Die Testversion**

Sie können eine Testversion von ArchiCAD 22 übers Internet unter

#### http://www.graphisoft.de

herunterladen. Sie finden auf der Begrüßungsseite links einen Button TESTVER-SION und darunter dann ARCHICAD TESTVERSION ZUM DOWNLOAD zum Herunterladen oder ARCHICAD TESTVERSION ALS DVD BESTELLEN. Auch gibt es auf der Graphisoft-Homepage unter AUSBILDUNG dann Möglichkeiten für Schüler, Studenten, Auszubildende, Dozenten und Schulungseinrichtungen, um dann Versionen zum Üben zu erhalten.

Im Lauf der Installation werden Sie aufgefordert, zwischen den Lizenzen mit *Hardware-Schutzschlüssel* für eine normale Vollversion oder mit *Seriennummer* für *Studenten-* und *Testversion* zu wählen. Für die *Studenten-* oder *Testversion* ist eine Lizenznummer der Firma Graphisoft nötig. Die *Vollversion* erfordert einen Dongle, der auch mit einem Zeitkonto ausgegeben werden kann.

- *Vollversion* 
	- *mit Hardware-Schutzschlüssel*: Voller Funktionsumfang (zeitlich unbegrenzt oder mit Zeitkonto auf dem Dongle)
	- *ohne Dongle* als *Demoversion*: Kein Speichern oder Kopieren oder Teamwork möglich, zeitlich unbegrenzte Testversion
- *Studenten- oder Testversion* 
	- mit *Lizenznummer* für Studenten oder zum Testen nutzbar

Als Demoversion sind die Funktionen zum Speichern, Kopieren und Teamwork abgeschaltet.

### **1.2.1 Hard- und Software-Voraussetzungen**

Folgende 64-Bit-Betriebssysteme werden für ArchiCAD 22 empfohlen:

- Windows 10
- Mac OS X 10.13 High Sierra
- -Mac OS X 10.12 Sierra

Als kompatible, aber nicht getestete 64-Bit-Systeme werden angegeben:

- $\blacksquare$  Windows 7
- $\blacksquare$  Windows 8.1
- Windows 8
- Mac OS X 10.11 El Capitan

#### **Tipp**

Windows 7: Bei diesem Betriebssystem ist die Bildschirmdarstellung AERO-DESIGN nötig. Sie können das AERO-DESIGN über START|SYSTEMSTEUERUNG|ALLE SYSTELMSTEUERUNGSELEMENTE|ANPASSUNG aktivieren.

32-Bit-Systeme werden nicht unterstützt. Ältere Betriebssysteme sind nicht mehr kompatibel wie Windows Vista oder Mac OS X 10.10 Yosemite und älter.

Zusätzlich ist Java 8 oder höher nötig und wird notfalls automatisch installiert.

Als Hardware wird mindestens vorausgesetzt:

- Für PC oder Mac: Ein 64-Bit-Prozessor mit vier oder mehr Kernen ist nötig.
- -16 GB RAM-Speicher oder mehr werden empfohlen, Minimum wären 8 GB.
- Mindestens 5 GB freier Speicherplatz auf der Festplatte für die komplette Installation
- Zusätzlich 10 GB Festplattenspeicher oder mehr pro aktivem Projekt
- Bildschirmauflösung 1366 x 768 Pixel minimal, empfohlen werden 1440 x 900 Pixel oder mehr.
- Grafikkarte mit Open GL 2.0 und möglichst 1024 MB oder mehr Videospeicher
- Zeigegerät: Maus oder Trackball
- Schnelles Internet für den Software-Download und Updates

Für die Vollversion ist ein ARCHICAD-22-CodeMeter-Hardware-Key oder -Software-Key nötig.

#### **1.2.2 Installation**

Obwohl Sie zur Ausführung von ArchiCAD nur einfache Benutzerrechte benötigen, müssen Sie für die Installation Administratorrechte auf dem PC besitzen. Außerdem sollten alle anderen Anwendungen geschlossen sein.

Nach dem Download führen Sie die Datei ARCHICAD-22-GER-3006-1.6.exe aus dem Download-Verzeichnis aus. Es erscheint ein Hauptdialogfenster (Abbildung 1.1) und dann eine Reihe weiterer Dialogfenster, die Sie meist mit Klick auf WEITER durchlaufen.

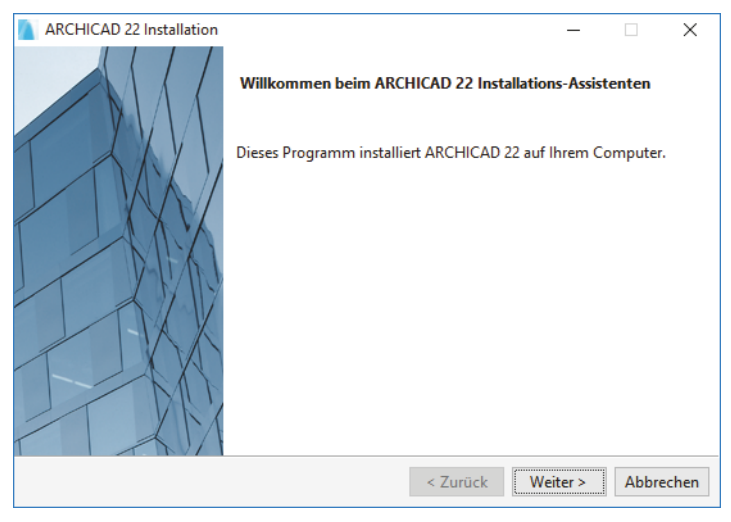

**Abb. 1.1:** Installation von ArchiCAD 22

Bei der *Versionswahl* können Sie zwischen HARDWARE LIZENZ-DONGLE für die VOLLVERSION oder SERIENNUMMER für die STUDENTEN- und TESTVERSION wählen. Wenn Sie die Version als DEMOVERSION benutzen wollen, wählen Sie die Option HARDWARE LIZENZ-DONGLE. Ohne den *Dongle* können Sie dann ArchiCAD bis auf die Funktionen *Sichern*, *Kopieren* und *Teamwork* für Demozwecke nutzen.

Wenn eine vorherige Version von ArchiCAD gefunden wird, könnten Sie einige Einstellungen übernehmen. Es wird aber empfohlen, die neuesten Programmeinstellungen zu benutzen.

**ARCHICAD 22 Installation**  $\times$ Der ARCHICAD 22 Installations-Assistent wird fertiggestellt Sie haben ARCHICAD 22 auf diesem Computer erfolgreich installiert. < Zurück Fertigstellen Abbrechen

Mit *Fertigstellen* wird die Installation beendet.

**Abb. 1.2:** Installation fertiggestellt

## **1.3 ArchiCAD starten und eine einfache Konstruktion erstellen**

Wir wollen hier zunächst ArchiCAD so benutzen, wie es bei normaler Installation eingerichtet wird.

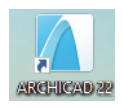

**Abb. 1.3:** Startsymbol für ArchiCAD auf dem Desktop

Danach erscheint das Start-Dialogfenster. Hier wählen Sie, ob Sie ein neues Projekt beginnen wollen (= NEU) oder eine bestehende Konstruktion fortsetzen wollen (= ÖFFNEN). Sie könnten sich auch an einem Team-Projekt beteiligen, wenn der

BIM-Server installiert und gestartet ist. Für die erste Konstruktion wählen Sie hier EIN NEUES PROJEKT ERSTELLEN. Verwenden Sie als *Vorlage* die 01 ARCHICAD 22 BEISPIEL VORLAGE.TPL und wählen Sie die *Arbeitsumgebung* PROFIL 1 - WICHTIGSTE PALETTEN 22. Dann erst sehen Sie das ArchiCAD-Fenster mit vielen Werkzeugen und Paletten.

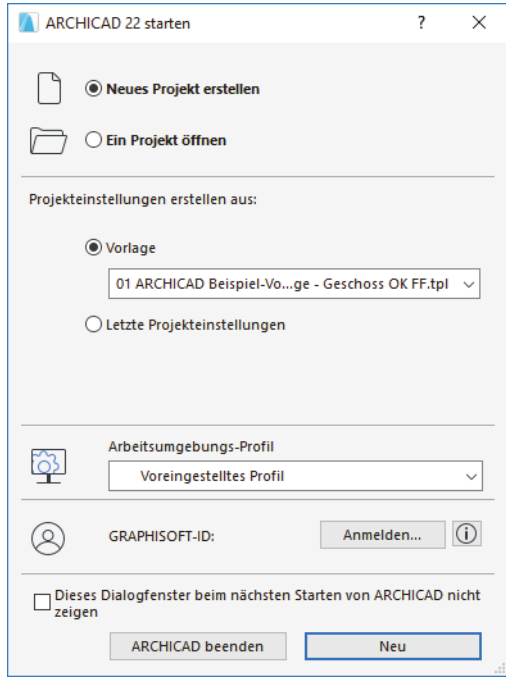

**Abb. 1.4:** Start-Dialogfenster bei ArchiCAD

Die ArchiCAD-Zeichnung wird mit der Dateiendung \*.PLN – abgeleitet von »PLaN« – gespeichert. Die Sicherungsdateien erhalten die Endung \*.BPN entsprechend »Backup-PlaN«.

#### **1.3.1 Das ArchiCAD-Fenster**

Nach dem Start eines neuen Projekts werden die Grundeinstellungen der Arbeitsumgebung und die Benutzeroberfläche aufgebaut. In der aktuellen Version Archi-CAD 22 wurde die Benutzeroberfläche neu gestaltet. Dabei wurden viele Icons vereinfacht und die gesamte Oberfläche freundlicher und übersichtlicher gestaltet. Das zentrale ArchiCAD-GRUNDRISSFENSTER ist von mehreren Funktionsleisten oben, links, rechts und unten umgeben. Mitten im GRUNDRISSFENSTER erscheint beim ersten Aufruf ein Hinweistext am Nullpunkt auf der Zeichenfläche, dass Sie mit einer Beispiel-Vorlage begonnen haben und für effektives Arbeiten eine individuelle Vorlage mit spezifischen Vorgaben für Ihr Projekt anlegen sollten.

**Kapitel 1** Schnellstart: Wie geht das?

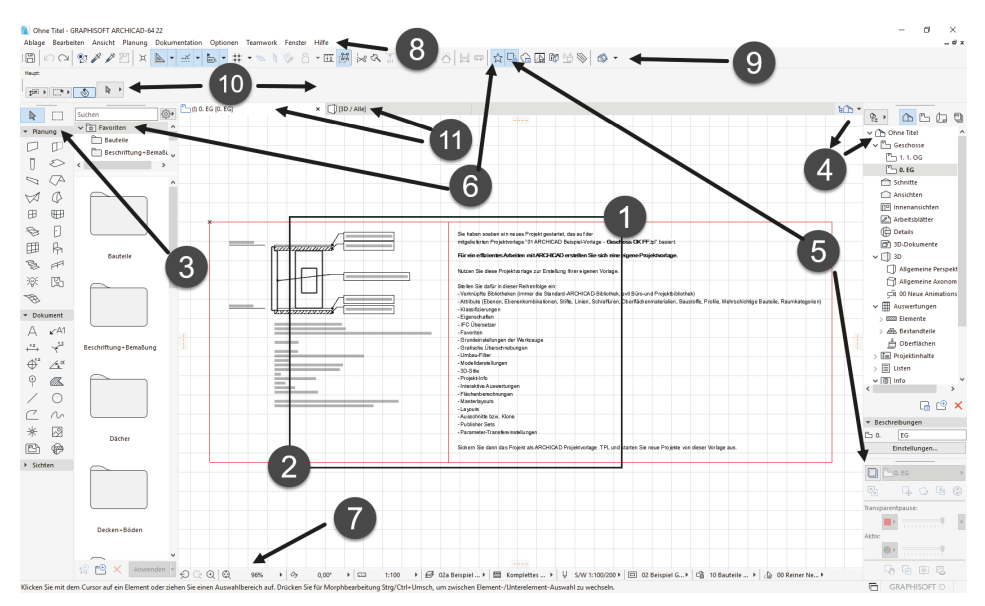

**Abb. 1.5:** ArchiCAD-Benutzeroberfläche nach dem Start

Diesen Hinweis-Text können Sie anklicken oder über zwei Klicks mit einer Box markieren  $\bullet$   $\bullet$  und mit der Taste [Entf] löschen.

Der WERKZEUGKASTEN erscheint links im Profi-Look ohne Erläuterungstexte. Er enthält die *Erstellungswerkzeuge* für die verschiedenen *Architekturelemente*. Durch Verschieben der rechten Kante <sup>3</sup> werden die Erklärungen der einzelnen Werkzeuge sichtbar.

Der NAVIGATOR mit Anzeige aller Geschosse kann über den POP-UP NAVIGATOR @ eingeschaltet werden. Im NAVIGATOR sehen Sie die Struktur des Projekts mit den verschiedenen *Geschossen*, *Schnitt-, Detail-* und *3D-Ansichten* und den *Zeichnungsinformationen*, die in *Listen* zusammengefasst werden können.

Die TRANSPARENTPAUSE zur Anzeige anderer Geschosse kann über  $\boldsymbol{\Theta}$  aktiviert und dann unter dem NAVIGATOR platziert werden.

Die FAVORITEN können unter 6 aktiviert werden. Dort finden Sie die vordefinierten Konstruktionselemente, auch in grafischer Darstellung. Eigene Konstruktionselemente mit eigenen Parameterwerten und Namen können Sie hier auch aus dem EINSTELLUNGSDIALOG jedes Werkzeugs hinzufügen, um sie jederzeit sozusagen griffbereit zu halten. Mit einem *Doppelklick* können diese FAVORITEN-Elemente für weitere Konstruktionen aktiviert werden.

In der Leiste unter dem Zeichenfenster verteilt von links nach rechts finden Sie die nützlichen SCHNELL-EINSTELLUNGEN @ der Zeichnungsansicht.

Unter dem obersten blauen Balken, der PROGRAMMLEISTE mit *Programmnamen* und Namen der aktuellen Projektdatei, finden Sie die MENÜLEISTE <sup>3</sup>. Sie enthält in Aufklappmenüs die *Befehlsaufrufe nach Kategorien* geordnet.

Darunter liegt die Symbolleiste STANDARD @ mit Funktionen wie NEU, ÖFFNEN, SICHERN, DRUCKEN und vielen weiteren Werkzeugen.

Unter der Menüleiste liegt das INFOFENSTER  $\Phi$ , das immer die wichtigsten Details des aktuellen Konstruktionswerkzeugs anzeigt. Wenn kein Werkzeug aktiv ist, liegen dort die Einstellungen für das PFEIL-Werkzeug. Normalerweise ist dieses Fenster eine Zeile hoch, es kann aber durch Herunterziehen des Zeichnenfenster-Randes vergrößert werden, um mehr Eingabeoptionen des aktuellen Werkzeugs zu sehen.

Darunter liegt eine Leiste B, die *Tabs* zum Aufruf verschiedener Zeichnungsfenster enthält. Vorgabemäßig liegen hier ein Tab für das GRUNDRISSFENSTER des Erdgeschosses und ein Tab für die 3D-ANSICHT. Durch diese Tabs wird das Umschalten zwischen verschiedenen Ansichten der Zeichnung besonders schnell möglich. ArchiCAD stellt hier dann im Laufe der Konstruktion immer die zuletzt benutzten Ansichten zur Verfügung, nicht nur die beiden voreingestellten. Die darüber aufzurufenden Ansichten werden im Hintergrund stets auf aktuellem Stand gehalten. Dadurch ist vom Computer beim Umschalten keine Neuberechnung der betreffenden Ansicht mehr nötig.

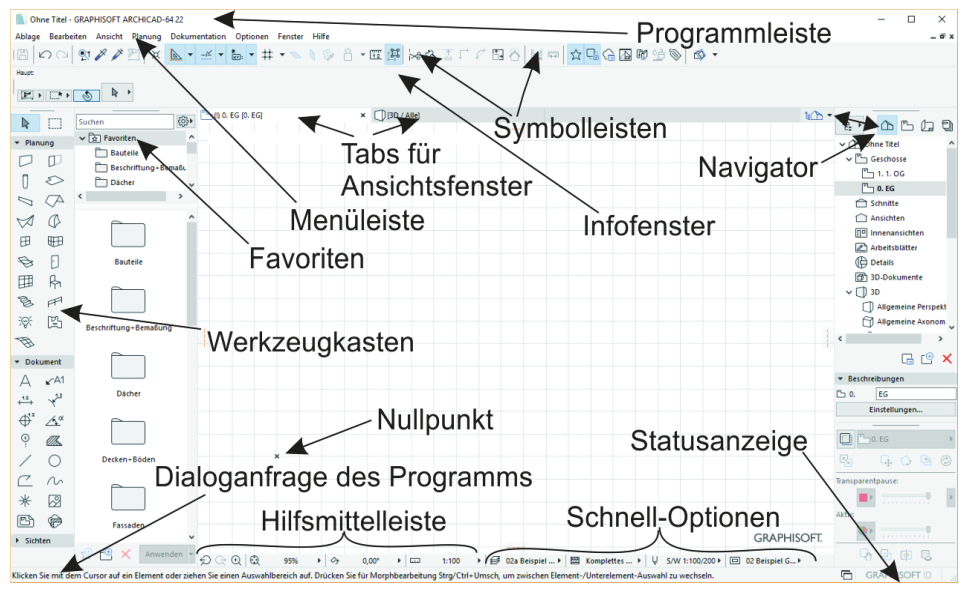

**Abb. 1.6:** ArchiCAD-Bildschirm

Den Hauptteil der Bildschirmoberfläche nimmt das GRUNDRISSFENSTER ein. Hier entsteht im normalen Konstruktionsmodus Ihr Projekt in Form von Grundrissen. Der KOORDINATENNULLPUNKT wird durch ein *Kreuz* markiert.

Unter dem GRUNDRISSFENSTER liegt noch die Hilfsmittelleiste mit zahlreichen Tabs, die zu den SCHNELL-OPTIONEN zählen. Insbesondere liegen dort links Buttons für mehrere *Zoom-Optionen* und für den *Maßstab* (Abbildung 1.7).

### **Tipp**

Die bisher genannten Paletten können Sie auch über das Menü FENSTER|PALET-TEN|... jederzeit aktivieren oder deaktivieren. Unter FENSTER|SYMBOLLEISTEN finden Sie die oben genannten Symbolleisten und auch weitere.

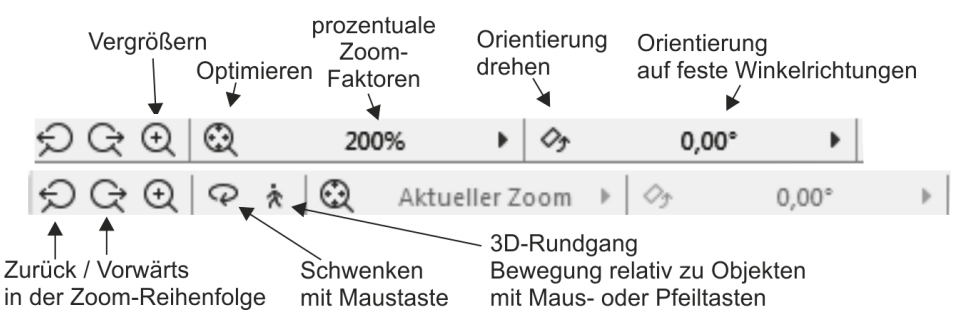

**Abb. 1.7:** Werkzeuge der Hilfsmittelleiste für 2D und 3D

Die Werkzeuge in der HILFSMITTELLEISTE haben folgende Bedeutung:

- $\odot$  VORHERIGER ZOOM geht in der Zoom-/Schieben-/Drehen-Historie rückwärts.
- ♀ NÄCHSTER ZOOM geht in der Zoom-/Schieben-/Drehen-Historie wieder vorwärts.
- $\blacksquare$   $\odot$  Zoom-Vergrößern Sie wählen hierbei über zwei diagonale Punkte einen Ausschnitt des Bildes aus, der dann auf den kompletten Bildschirm vergrößert wird.
- © ORBIT Diese Funktion existiert nur, wenn Sie im NAVIGATOR eine 3D-AN-SICHT gewählt haben. Sie erlaubt durch vertikale Bewegung der gedrückten Maustaste ein Kippen der 3D-Ansicht, bei horizontaler Bewegung ein Drehen.
- 3D-RUNDGANG Diese Funktion existiert nur, wenn Sie im NAVIGATOR eine 3D-ANSICHT gewählt haben. Sie bewegen mit Maustaste oder Pfeiltasten Ihre Position relativ zur Konstruktion.
- © OPTIMIEREN zeigt die gesamte Konstruktion bildschirmfüllend an.
- ZOOM steuert die Vergrößerung auf dem Bildschirm unab--200% hängig vom späteren Plotmaßstab. Hier können Sie einen Zoomfaktor aus einer Liste diskreter Werte auswählen. Dieses Feld dient der Anzeige des aktuellen Zoomfaktors.
- → ORIENTIERUNG EINSTELLEN dreht den Bildschirminhalt um einen wählbaren Drehpunkt (erster Klick) aus einer gewählten Richtung (zweiter Klick: Punkt für Startwinkel) in eine neue Richtung (dritter Klick: Punkt für neuen Winkel).
- - ORIENTIERUNG Diese Box erlaubt die Auswahl eines festen Drehwinkels aus einer Box. Ein Klick darauf genügt, um die Drehung auf einen festen Wert einzustellen.

Rechts neben diesen Werkzeugen finden Sie weitere Tabs mit Drop-down-Auswahl, die zu den SCHNELL-OPTIONEN gehören. Die SCHNELL-OPTIONEN zusammen gibt es auch als eigene Palette. Sie steuern die Darstellung der Elemente in der aktuellen Ansicht. Sie zeigen Folgendes an:

■ den MAßsTAB Der gewählte Maßstab wirkt sich auf die relative Größe von Texten und Bemaßungsobjekten aus. Diese Objekte werden automatisch so skaliert, dass sie später bei der maßstäblichen Plotausgabe die gewünschte Höhe haben.

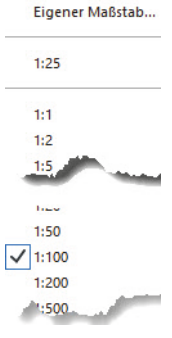

**Abb. 1.8:** Maßstabsliste

■ die AKTUELLE EBENENKOMBINATION Sie steuert die Sichtbarkeit der Konstruktions*elemente*, die auf verschiedenen transparenten EBENEN übereinander liegen, für unterschiedliche Darstellungsziele. Die Voreinstellung ist 02A BEISPIEL GR GENEHMIGUNGSPLANUNG (Gr = Grundriss, S/A = Schnitt/Ansicht).

01a Beispiel Gr Entwurf 01b Beispiel S/A Entwurf √ 02a Beispiel Gr Genehmigungsplanung 02b Beispiel S/A Genehmigungsplanung 03a Beispiel Gr Ausführungsplanung 03b Beispiel S/A Ausführungsplanung 04a Beispiel GR Exposé 04b Beispiel S/A Exposé 05 Umbauter Raum-BRI Beispiel 3D Außen Beispiel 3D Innen **Beispiel 3D Komplett Beispiel Layoutbuch** 

**Abb. 1.9:** Ebenen-Kombinationen

- die STRUKTURDARSTELLUNG Sie erlaubt unterschiedlich detaillierte Darstellungen strukturierter Bauteile.

√ Komplettes Modell Ohne Bekleidungen Nur der Kern Nur der Kern der tragenden Elemente

**Abb. 1.10:** Strukturdarstellungen

■ das STIFT-SET Es legt fest, welche Stiftnummer mit welcher Linienstärke und welcher Farbe ausgegeben wird. Im EINSTELLUNGSDIALOG jedes Elements ist für die verschiedenen Linien jeweils die Stiftnummer eingestellt. Über das gewählte STIFT-SET wird jeder Stiftnummer dann die Linienstärke und Farbe zugeordnet.

ARCHICAD 1:100/200 **ARCHICAD 1:20/50** AutoCAD Stifte √ S/W 1:100/200 S/W 1:20/50

**Abb. 1.11:** Stift-Sets

■ die MODELL-DARSTELLUNGSKOMBINATION Sie steuert die Art und Weise, wie *detailliert* verschiedene Objekte dargestellt werden sollen. Es gibt fünf Darstellungsarten: 01 ENTWURF, 02 GENEHMIGUNGSPLANUNG, 03 AUSFÜHRUNGSPLA-NUNG, 04 EXPOSÉ und 05 DECKENSPIEGEL.

```
01 Beispiel Entwurf
√ 02 Beispiel Genehmigungsplanung
   03 Beispiel Ausführungsplanung
   04 Beispiel Exposé
   05 Beispiel Deckenspiegel
```
**Abb. 1.12:** Modelldarstellungskombinationen

■ die GRAFISCHE ÜBERSCHREIBUNGSREGEL Für spezielle Gebäudeanalysen können extra Regeln zur Darstellung von Elementen erstellt werden. So gibt es beispielsweise eine fertige Überschreibungsregel für tragende Bauteile. Bauteile, die im EINSTELLUNGSDIALOG als tragend klassifiziert sind, werden dann rot hervorgehoben, nicht tragende blau und undefinierte gelb. Vorgegeben ist hier natürlich KEINE ÜBERSCHREIBUNGEN.

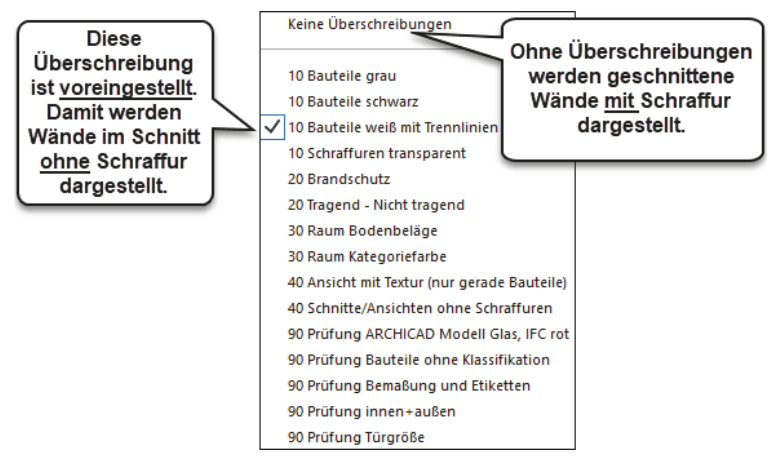

**Abb. 1.13:** Überschreibungsregeln

- den UMBAUFILTER Jede Wand kann einem der drei Zustände BESTAND, AB-BRUCH oder NEUBAU zugeordnet werden. Je nach Filter-Auswahl werden die betreffenden Wände angezeigt oder nicht bzw. farbig markiert.

```
√ 00 Reiner Neubau
   01 Bestand
   02 Abbruch
   03 Abbruch/Neubau
   04 Neubau
   05 Endzustand
```
**Abb. 1.14:** Umbaufilter

- die BEMAßUNGSEINSTELLUNG Aus vier verschiedenen Bemaßungstypen ist DIN 1356 – RUNDUNG 0.50 vorgegeben. Dies ist eine normale Baubemaßung mit Angabe der halben Zentimeter. Die übrigen Bemaßungsdarstellungen sind DIN 1356 – RUNDUNG 0.01 mit Anzeige bis zum Millimeter hin, DIN 1356 – RUNDUNG 0.25 mit Anzeige bis zum Viertel-Zentimeter hin und MILLIMETER mit Anzeige der Zentimeter und Millimeter und auch der hundertstel Millimeter als hochgestellte Zahlen.

```
DIN 1356 - Rundung .01
   DIN 1356 - Rundung .25
√ DIN 1356 - Rundung .50
   Millimeter
```
**Abb. 1.15:** Bemaßungseinstellungen

Als letzte Leiste des Programms finden Sie ganz unten die STATUSLEISTE, in der bei Befehlsbedienung die Eingabeaufforderungen erscheinen.

## **1.4 Neuheiten der aktuellen Version**

*Fassadenwerkzeug* – Das Fassadenwerkzeug ist generell flexibler geworden, und Sie können auch eigene Fassadenmuster sehr individuell entwerfen. Neue Fassadenprofile sind verfügbar.

*Treppen* – Für Treppen kann die Kopffreiheit definiert und in 3D angezeigt werden. Auch kann sie in der Kollisionserkennung berücksichtigt werden. Im Übrigen wurde das Treppenwerkzeug überarbeitet und erweitert.

*Geländer* – können noch detaillierter gestaltet werden.

*Profile* – Der Profilmanager wurde um parametrische Profile erweitert. Profile können außerdem nun im einzeln platzierten Element bearbeitet werden.

*Grafik* – für das fotorealistische Rendern verwendet ARCHICAD 22 die neue Cine-Render-Engine (R19) mit neuen Funktionen.

*Eigenschaftswerte* – Es können über Berechnungen definierte Eigenschaftswerte für die Elemente verwendet werden. Diese können in Listenauswertungen oder weiteren Berechnungen verwendet werden.

*Attribute-Manager –* Das Dialogfenster des Attribute-Managers wurde neu gestaltet und schneller gemacht.

*Modelldarstellungsfenster* – Das Modelldarstellungsfenster wurde neu gestaltet und den anderen Dialogfenstern angepasst.

*Kollisionserkennung –* Die Kollisionserkennung wurde verbessert, um neue Volumen- und Oberflächentoleranzen ignorier zu können. Das Kollisionserkennungs-Protokoll kann unterbrochen werden.

## **1.5 Konstruktion der Außenwände**

Um schnell in die Konstruktion einzusteigen, soll hier versucht werden, mit einfachsten Mitteln und den Werkzeugen, die automatisch oder mit wenigen Klicks zu aktivieren sind, zunächst eine einfache Entwurfszeichnung zu erstellen. Die Maße sind in Abbildung 1.16 gegeben. Es sollen Außenwände für einen einfachen Grundriss gezeichnet werden, Innenwände, Fenster und die Eingangstür mit Standard-Elementen.

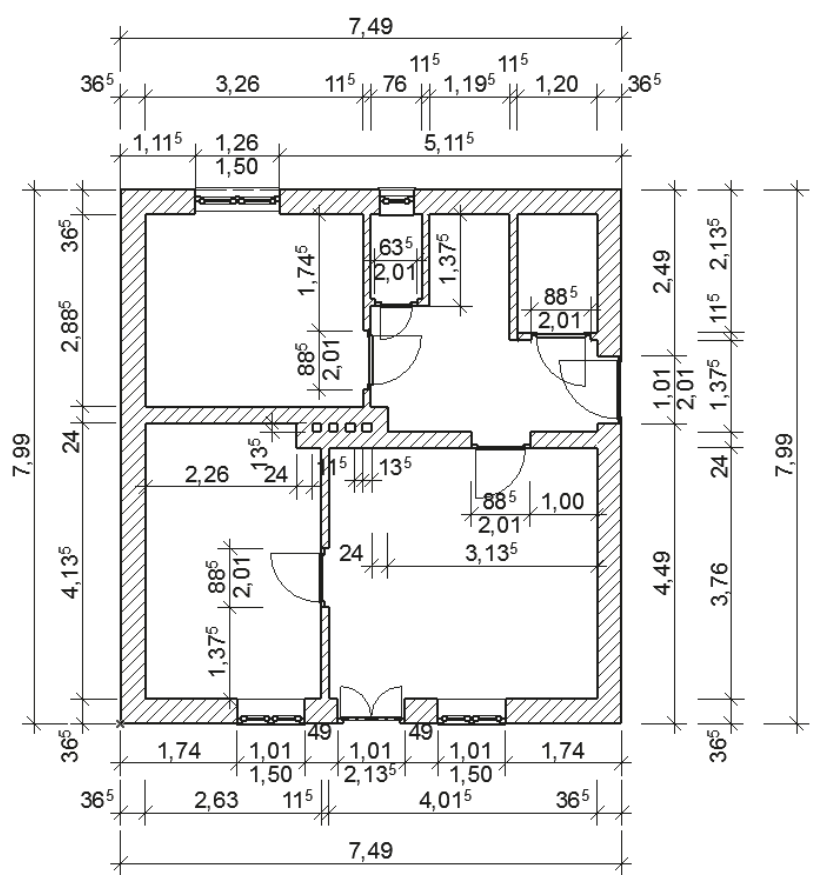

**Abb. 1.16:** Erste Beispielkonstruktion

Nehmen wir an, dass Sie ArchiCAD gestartet und ein neues Projekt begonnen haben. Dann wird Ihnen nach dem Start-Dialogfenster im Grundrissfenster rechts oben nach Aktivieren des POP-UP NAVIGATORS schon mal unter GESCHOSSE mit 0. EG das *Erdgeschoss als aktuelles Geschoss* angezeigt (Abbildung 1.18). Die Geschossnummerierung beginnt automatisch mit 0, der Name EG ist eine Vorgabe, die Sie nach Rechtsklick darauf über GESCHOSS UMBENENNEN auch ändern können.

Etwas unterhalb der Strukturdarstellung des NAVIGATORS finden Sie bei BE-SCHREIBUNGEN die Schaltfläche EINSTELLUNGEN. Hier können Sie mit einem Klick die Voreinstellungen für das Geschoss sehen, ändern und auch weitere Geschosse mit DARÜBER EINFÜGEN und DARUNTER EINFÜGEN erstellen (Abbildung 1.17). Alternativ erreichen Sie die Geschoss-Einstellungen auch über das Rechtsklickmenü eines beliebigen Geschosses.

Im Beispiel werden wir uns zunächst auf ein einziges Geschoss beschränken.

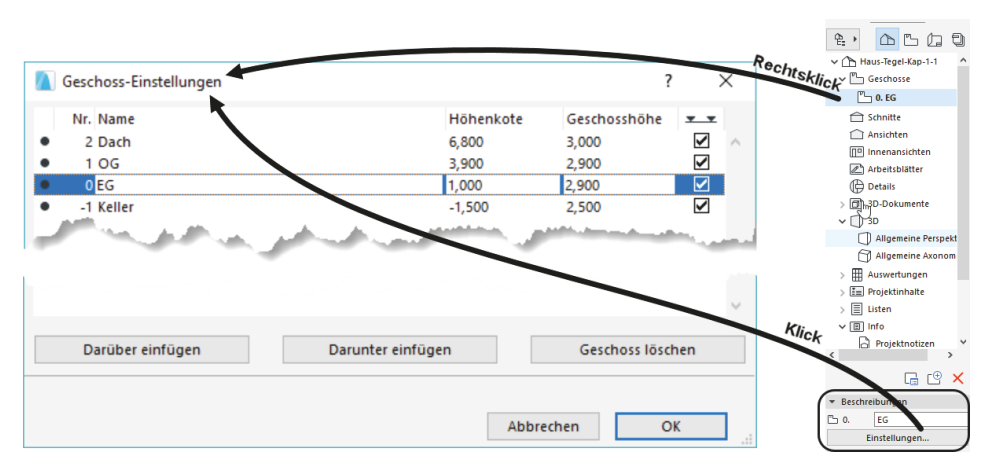

**Abb. 1.17:** Einstellungen für Geschosse

Nun sollen die ersten Wände konstruiert werden. Sie beginnen natürlich damit, dass Sie im WERKZEUGKASTEN links das WAND-Werkzeug  $\Box$  anklicken. Das führt dazu, dass im INFOFENSTER oberhalb des Grundrissfensters die wichtigsten GRUNDEINSTELLUNGEN für dieses WAND-Werkzeug angezeigt werden (Abbildung 1.18). Außerdem erscheint sofort ganz unten in der STATUSANZEIGE die Anfrage ANFANGSPUNKT FÜR POLY-WAND FESTLEGEN. Hier erfahren Sie bei Aufruf bestimmter Funktionen immer, was zu tun ist. Sofern Sie also noch nicht auswendig wissen, wie ArchiCAD zu bedienen ist, bekommen Sie hier unten stets wertvolle Hilfe.

|                                                                                 | Ohne Titel - GRAPHISOFT ARCHICAD-64 22 |                                                              |                                               |                                    |                                  |                                                                                   |                                               |                                      | $\Box$                                         |
|---------------------------------------------------------------------------------|----------------------------------------|--------------------------------------------------------------|-----------------------------------------------|------------------------------------|----------------------------------|-----------------------------------------------------------------------------------|-----------------------------------------------|--------------------------------------|------------------------------------------------|
| Ablage Bearbeiten Ansicht Planung Dokumentation Optionen Fenster Hilfe<br>- 6 2 |                                        |                                                              |                                               |                                    |                                  |                                                                                   |                                               |                                      |                                                |
| 圖<br>OQ                                                                         | $Q \times P$<br>A<br>×                 | $\bullet + \mathbb{R} \bullet \mathbb{R} \bullet \mathbb{R}$ | $B = -1$                                      |                                    |                                  |                                                                                   | $\circ$ .                                     |                                      |                                                |
| Haupt                                                                           | Ebene                                  |                                                              | Geometriemethode:                             | Lage der Referenzlinie:            | Struktur                         | Grundriss und Schnitt                                                             |                                               | Verknüchte Geschosse:                | Unter- und Oberkante                           |
| Grundeinstellung                                                                | <b><i>C</i></b> Wand <b>A</b> assen    |                                                              | s                                             | Außen                              | 目<br>$\rightarrow$ $\rightarrow$ | IT ALLGEMEIN - B ▶                                                                | <b>B<sub>22</sub></b> Grundriss und Schnitt ▶ | Oberk 1. 1. OG (Ursprungs )<br>Urspr | 3,000<br>$\equiv 1.0,100$<br>0. EG (Aktuell) > |
|                                                                                 | Suchen                                 | 100.EG10<br>⊗∙                                               |                                               | x DIBD / AIR KON-                  | $- - -$                          |                                                                                   |                                               | $h$ <sup>-</sup>                     | 엳.<br>Ŀ<br>a<br>⊕                              |
| Planung                                                                         | <b>Fall</b> Favoritem                  | $\hat{\phantom{a}}$                                          |                                               | struktions-                        |                                  |                                                                                   |                                               |                                      | $\sim$ $\bigcap$ Ohne Titel                    |
|                                                                                 | Bauteile                               |                                                              | Geometrie-                                    | methode                            |                                  |                                                                                   |                                               |                                      | $\vee$ <sup>P</sup> <sub>D</sub> Geschosse     |
| €                                                                               | <b>Beschriftung Bemaßu</b><br>Dächer   | Ebene                                                        | methode                                       |                                    |                                  |                                                                                   |                                               |                                      |                                                |
| ↷                                                                               |                                        | wählen                                                       |                                               |                                    |                                  |                                                                                   |                                               |                                      | $T \rightarrow 0. EG$                          |
|                                                                                 |                                        |                                                              |                                               | kompletter Wand-Einstellungsdialog |                                  |                                                                                   |                                               |                                      | Ansichten                                      |
| O<br>ឃ                                                                          |                                        |                                                              |                                               |                                    |                                  |                                                                                   |                                               |                                      | mo Innenansichten                              |
| 田<br><b>GFEB</b>                                                                |                                        |                                                              |                                               |                                    |                                  |                                                                                   | <b>Aktuelles</b>                              |                                      | Arbeitsblätter                                 |
| €<br>E                                                                          | <b>Bauteile</b>                        |                                                              | <b>Wand-Werkzeug</b>                          |                                    |                                  |                                                                                   | Geschoss                                      |                                      | <b>Details</b>                                 |
| 閗<br>乐                                                                          |                                        |                                                              |                                               |                                    | $\ddot{}$                        |                                                                                   |                                               |                                      | 3D-Dokumente                                   |
| B<br>F                                                                          |                                        |                                                              |                                               |                                    |                                  |                                                                                   |                                               |                                      | $\vee$ 1 3D<br>Allgemeine Perspekt             |
| 洨<br>凹                                                                          |                                        |                                                              |                                               |                                    |                                  |                                                                                   |                                               |                                      | Allgemeine Axonom                              |
| F                                                                               | Beschriftung + Bemaßung                |                                                              |                                               |                                    |                                  |                                                                                   |                                               |                                      | $\left\langle \right\rangle$                   |
| - Dokument                                                                      |                                        |                                                              |                                               |                                    |                                  |                                                                                   |                                               |                                      | r® x<br>品                                      |
| $x^{\text{A1}}$                                                                 |                                        |                                                              |                                               | Koordinatennullpunkt               |                                  |                                                                                   |                                               |                                      | * Beschreibungen                               |
| $\downarrow^{\mu}$<br><u>. 12.</u>                                              | Dächer                                 |                                                              | Projektursprung                               |                                    |                                  |                                                                                   |                                               |                                      | EG<br>$\Box$ 0.                                |
| $\oplus$<br>$\Delta^{\alpha}$                                                   |                                        |                                                              |                                               |                                    |                                  |                                                                                   |                                               |                                      | Einstellungen                                  |
|                                                                                 |                                        |                                                              |                                               |                                    |                                  |                                                                                   |                                               |                                      | $^{2} - 0. EG$                                 |
| ⊙<br>Øb.                                                                        |                                        |                                                              |                                               |                                    |                                  |                                                                                   |                                               |                                      |                                                |
| 8                                                                               | Decken+Böden                           |                                                              |                                               |                                    |                                  |                                                                                   |                                               |                                      | $C_1 C_2 C_3 C_4$                              |
| $\sim$                                                                          |                                        |                                                              |                                               |                                    |                                  |                                                                                   |                                               |                                      | <b>Transparentpause</b>                        |
| 罓<br>⋇                                                                          |                                        |                                                              | Eingabeaufforderung                           |                                    |                                  |                                                                                   |                                               |                                      |                                                |
| P3<br>r                                                                         | <b>Fassaden</b>                        |                                                              |                                               |                                    |                                  |                                                                                   |                                               |                                      | Aktiv                                          |
| <b>F</b> Sichten                                                                |                                        |                                                              | zum Wand-Werkzeug                             |                                    |                                  |                                                                                   |                                               | <b>GRAPHISOFT</b>                    | .                                              |
|                                                                                 |                                        | Anwenden V <sub>2</sub><br>QQ<br>e                           | 95%<br>$\mathbf{F}$ $Q_{\mathbf{F}}$<br>0,00° | $\rightarrow$ $\Box$<br>1:100      |                                  | ▶ 3 02a Beispiel  ▶   图   Komplettes  ▶   U   S/W 1:100/200 ▶   © 02 Beispiel G ▶ |                                               |                                      | 4 田 忍<br>Let                                   |
| G<br>Anfangspunkt der Wand festlegen.                                           |                                        |                                                              |                                               |                                    |                                  |                                                                                   |                                               |                                      | <b>GRAPHISOFT ID</b>                           |

**Abb. 1.18:** WAND-Werkzeug aufrufen

Sie sollten einen kurzen Blick auf das INFOFENSTER oben werfen. Es enthält mit mehreren Schaltflächen, einigen Unterkategorien und Eingabefeldern die wichtigsten Bedienelemente für die Festlegung der Parameter für eine Wand.

Gleich mit dem ersten Button EINSTELLUNGSDIALOG erreichen Sie das *Dialogfeld mit den kompletten Einstellungen* für ein Wandelement. Hier wollen wir aber noch nicht ins Detail gehen, sondern mit voreingestellten Werten arbeiten.

Daneben sehen Sie in der zweiten Schaltfläche die für das aktuelle Element aktivierte Ebene, hier WAND AUSSEN.

Nun folgen vier wichtige Buttons mit den *Geometriemethoden* zur Wanderstellung:

- GERADE erstellt im Normalfall mit der Option POLY mehrere verbundene geradlinige Wandsegmente. Weitere Optionen sind GERADE EINFACH für einzelne gerade Wandsegmente, RECHTECK für rechteckige Wandverbünde und GE-DREHTES RECHTECK für rechteckige Wandverbünde, die unter einem Winkel stehen.
- GEKRÜMMT Mit verschiedenen Untervarianten können bogenförmige Wandsegmente konstruiert werden: MITTELPUNKT UND RADIUS, 3 PUNKTE oder TAN-GENTE. Nach Eingabe der benötigten Geometrieelemente wird in den beiden ersten Methoden noch der Start- und Endwinkel des Bogens angefordert, während bei der Methode TANGENTE ein Vollkreis entsteht, der aber noch in seiner Lage mit dem sogenannten *Augen-Cursor* verändert werden kann.
- TRAPEZ ist eine Sonderform der Wand mit variabler Dicke an den Wandenden. Die Wandstärken für die beiden Wandenden müssen Sie vorher im EIN-STELLUNGSDIALOG festlegen.
- POLYGON dient zur Erzeugung beliebig geformter Wandstücke durch Angabe eines begrenzenden Vielecks, das auch Bogenformen enthalten kann. Damit kann der Wandquerschnitt beliebig vorgegeben werden. Die Form der einzelnen Segmente für die Wandkontur wie Linie, Bogen oder tangentialer Bogen kann über eine sogenannte *Pet-Palette* während der Erstellung gewählt werden.

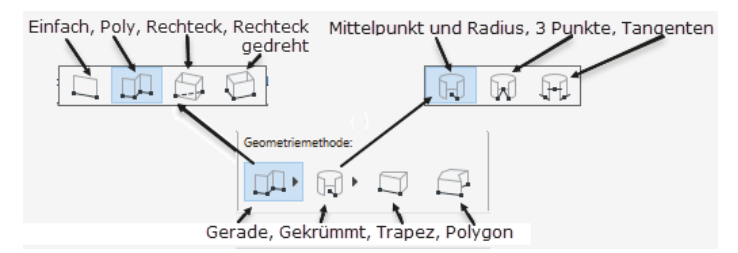

**Abb. 1.19:** WAND-Geometriemethoden

Die nächste Schaltfläche bestimmt die Lage der Wand-Referenzlinie:

- AUßEN Wenn Sie die Wände im Gegenuhrzeigersinn zeichnen, definieren die eingegebenen oder angeklickten Positionen die Wand-Außenkante. Anders ausgedrückt: Die Wandbreite erstreckt sich in »Fahrtrichtung« gesehen nach rechts von der gezeichneten Kante..
- $MITTE$ Die eingegebenen Positionen bestimmen die Wandmitten.
- - INNEN Wenn Sie die Wände im Gegenuhrzeigersinn zeichnen, definieren die Positionen die Wand-Innenkante, in anderer Richtung die Außenkanten. Das heißt, die Wandbreite erstreckt sich in »Fahrtrichtung« gesehen nach links von der gezeichneten Kante.

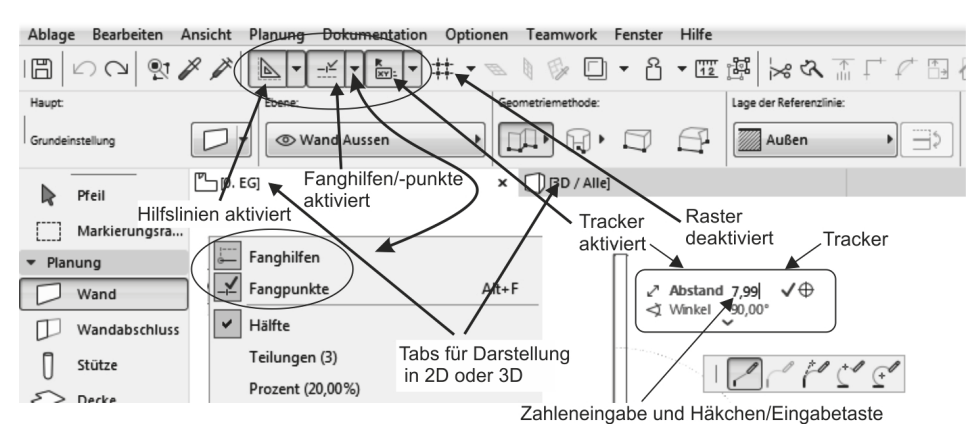

### **1.5.1 Nützliche Voreinstellungen**

**Abb. 1.20:** Voreinstellungen für Konstruktion

In der STANDARD-Symbolleiste finden Sie einige nützliche Werkzeuge (Abbildung 1.21), die Ihnen bei der Koordinateneingabe helfen:

- Die HILFSLINIEN erscheinen als *horizontale, vertikale oder an Objektkanten ausgerichtete orangefarbene permanente Hilfslinien*. Erzeugt werden sie, indem Sie die auf dem Grundrissfenster in den vier Himmelsrichtungen am Rand sichtbaren orangefarbenen Linien auf eine Punktposition oder eine Elementkante ziehen. Neben dem HILFSLINIEN-Werkzeug finden Sie in der Drop-down-Liste Funktionen zum Löschen aller oder einzelner dieser Hilfslinien.
- FANGHILFEN sind temporäre Hilfslinien, die automatisch während einer Konstruktion erscheinen und beim Beenden des Konstruktionsbefehls wieder verschwinden. Sie gehen von der aktuellen Cursor-Position aus oder an einem angefahrenen Punkt und erscheinen *horizontal* oder *vertikal* oder auch *unter Winkeln von 45°* und *Vielfachen* davon, wenn Sie den Cursor in die entsprechende

Richtung bewegen. HILFSLINIEN entstehen auch, wenn Sie Elementkanten etwas länger berühren und dann mit dem Cursor auf die Verlängerung dieser Kanten fahren. Die gedachte Verlängerung erscheint dann als gestrichelte Hilfslinie.

- $\blacksquare$  FANGPUNKTE ist wie FANGHILFEN standardmäßig aktiviert. Vorgabemäßig ist der ENDPUNKT einer Elementkante zum exakten Einrasten eingestellt. Sowie Sie einen Endpunkt anfahren, erscheint der Cursor in Häkchenform; wenn Sie dann länger darauf bleiben, wird er hellblau eingekringelt. Der TRACKER bietet dann die *Abstandseingabe* von diesem Punkt aus auf den FANGHILFEN an. Andere Positionen entlang von FANGHILFEN können durch Aufklappen eines Menüs neben dem FANGHILFEN/-PUNKTE-Werkzeug eingestellt werden. Standardvorgabe dafür ist HÄLFTE, also der *Mittelpunkt* von Elementkanten.
- Der TRACKER ermöglicht wie oben demonstriert die *Koordinateneingabe* oder *Abstandseingabe* an der *Cursorposition*.
- Der RASTERFANG, hier deaktiviert, bewirkt, dass Sie auf den Positionen eines vordefinierten Rasters einrasten würden. Er kann beispielsweise benutzt werden, um bei vollen Metern oder anderen charakteristischen Abständen einzurasten.

Weitere nützliche Hilfsmittel sind der ELEMENTFANG und die FAVORITEN.

- Der ELEMENTFANG wird unter ANSICHT|ELEMENTFANG aktiviert und kann auch über Tastenkürzel (E) eingeschaltet werden. Er bewirkt, dass die *charakteristischen Punkte von Elementen*, wie Endpunkte von Wänden, für dynamische Änderungen, wie beispielsweise dynamische Verschiebungen mit dem PFEIL-Werkzeug, die Form von kleinen Quadraten annehmen und diese Elemente dann mit diesen Quadratpositionen an Positionen oder Fangpunkten anderer Elemente einrasten können.
- $\quad \blacksquare \quad$  Die Favoriten können Sie über das Werkzeug  $\boxtimes$  in der Symbolleiste STANDARD, das Menü FENSTER|PALETTEN|FAVORITEN oder Tastenkürzel (Strg)+(F) aktivieren. Mit diesem Werkzeug können Sie häufig benutzte Elemente in einer Liste zur schnellen Auswahl anzeigen lassen. *Eigene* Elemente mit bestimmten individuellen Voreinstellungen können Sie später aus dem GRUNDEINSTELLUNGEN-Dialogfenster jedes Werkzeugs mit der Schaltfläche FAVORITEN dort ablegen. Als Beispiel wird in Abbildung 1.21 eine Wand mit Wandstärke 50 cm als Favorit gespeichert:
	- 1. WERKZEUGKASTEN|PLANUNG  $\blacktriangledown$ |WAND $\Box$
	- 2. INFOLEISTE|WAND|GRUNDEINSTELLUNGEN  $\Box$  (aber nicht  $\blacktriangleright$ )
	- 3. Dialogfenster GRUNDEINSTELLUNGEN: Eigenschaften der Wand einstellen, hier Wandstärke auf **0,50** ändern
	- 4. GRUNDEINSTELLUNGEN FAVORITEN  $\chi$  anklicken
	- 5. Dialogfenster FAVORITEN: NEUER FAVORIT & anklicken
- 6. Passenden Namen dafür eintragen: **KS 50 cm**
- 7. OK anklicken
- 8. Neuer Name erscheint in FAVORITEN ANWENDEN
- 9. ANWENDEN anklicken
- 10. Die neue Wand erscheint nun zusätzlich in der FAVORITEN-PALETTE.

Unterhalb des INFOFENSTERS liegen die TABS zum schnellen Wechseln zwischen der 2D- und der 3D-Darstellung (Abbildung 1.21).

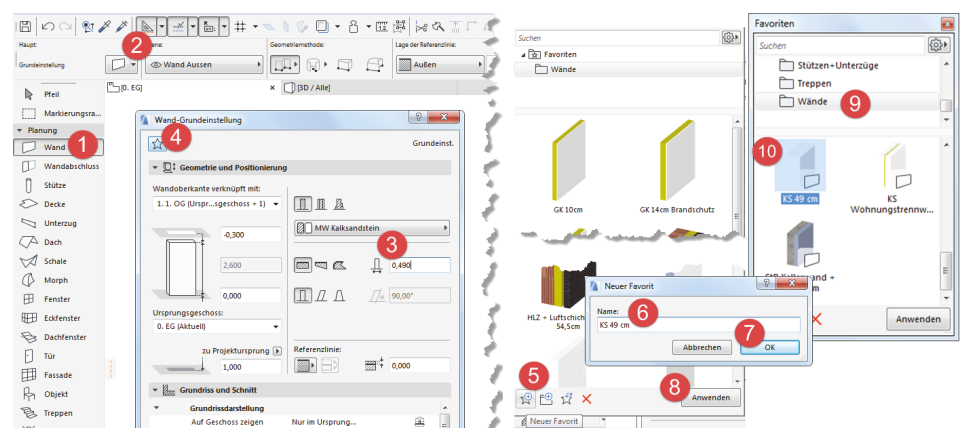

**Abb. 1.21:** Favoriten mit eigenem WAND-Element bestücken

## **1.5.2 Vier Wände**

#### **Erste Wand**

Im Folgenden sollen nun vier Außenwände eines Hauses möglichst mit Standard-Voreinstellungen erstellt werden. Wenn Sie im WERKZEUGKASTEN das WAND-Werkzeug aktivieren, werden Ihnen die wichtigsten Einstellungen für die Wand im INFOFENSTER angezeigt. Um mehr Einstellungen für die Wand zu sehen, müssten Sie das INFOFENSTER vergrößern; um *alle* Wand-Einstellungen zu erreichen, müssten Sie dort das Werkzeug EINSTELLUNGSDIALOG DI aktivieren. Sie würden dort feststellen, dass die Wandstärke vorgabemäßig **0,24 m** beträgt. Für die Konstruktion wird aber **0,365 m** benötigt. Das könnten Sie einerseits im EINSTELLUNGSDIA-LOG ändern oder Sie könnten einfach in der aktivierten FAVORITEN-Palette die Option **KS 36,5** cm aktivieren.

Beginnen Sie nun die erste Wand mit der EBENEN-Einstellung WAND AUSSEN. ArchiCAD legt die Elemente der Konstruktion auf verschiedene logische Ebenen. Für jedes Element und auch für einzelne Elementtypen gibt es eigene Ebenen, um damit später die Darstellung steuern zu können. So gibt es für *Wände* die logischen Ebenen WAND AUSSEN, WAND INNEN und WAND INNEN AUSBAU. Die benutzte Ebene wird im INFOFENSTER immer gleich neben dem Element angezeigt und kann auch dort verändert werden.

Die erste Wand soll am *Projektursprung*, dargestellt durch das kleine Kreuz im Zeichenfenster, starten. Sobald Sie mit dem Cursor in die Nähe dieses Kreuzes kommen, wandelt sich das Cursorsymbol in ein *Häkchen* um, es wird mit einem hellblauen Kreis umrahmt und deutet das Einrasten an. Sobald Sie nun klicken, rastet der Cursor ein und es erscheint eine dynamische Darstellung der Wand mit der dickeren Referenzlinie auf der aktuellen linken Kante.

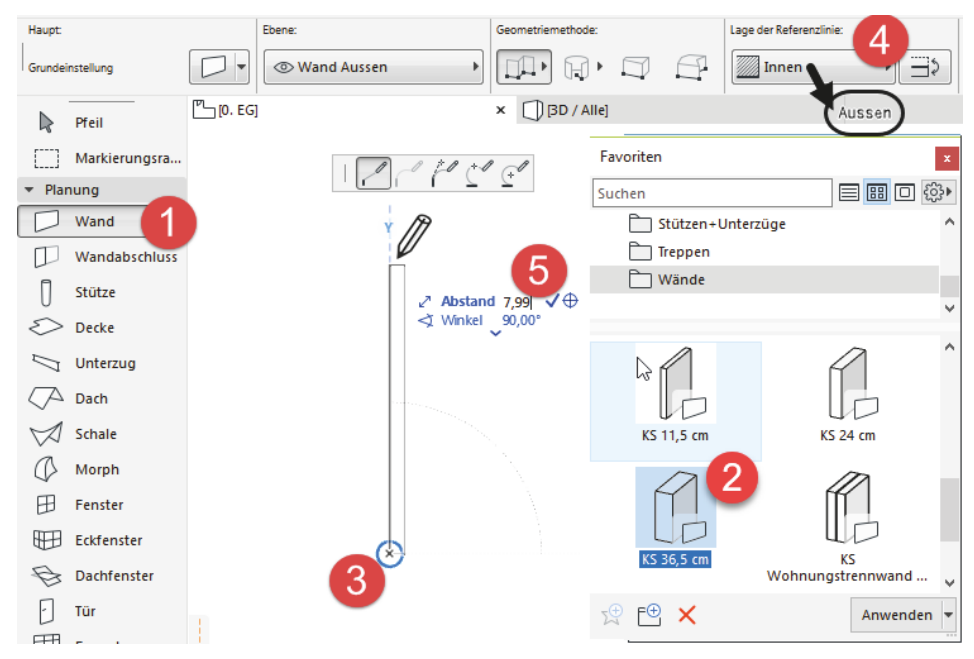

**Abb. 1.22:** Erste Wand mit Startpunkt 0,0

Wenn Sie dann mit dem Cursor nach oben fahren und sich nahe der Senkrechten bewegen, erscheint eine hellblaue gestrichelte Hilfslinie mit dem Symbol für die Y-Richtung. Dadurch, dass Sie den Cursor in der Nähe dieser Hilfslinie halten, können Sie auf dieser Hilfslinie mit der Wand einrasten. Damit ist die senkrechte Richtung dieser Wand bestimmt (Abbildung 1.22).

Achten Sie an dieser Stelle schon auf die Wandausrichtung. Wenn Sie wie im Folgenden im Gegenuhrzeigersinn weiterzeichnen wollen, dann müsste die andere dünnere Wandlinie jetzt auf der rechten (Innen-)Seite liegen. Die Wandausrichtung können Sie noch ändern, bevor Sie den Endpunkt des Wandsegments eingeben, indem Sie in der INFOLEISTE auf das Werkzeug LAGE DER REFERENZLINIE: WAND AN DER REFERENZLINIE SPIEGELN  $\Rightarrow$  klicken.

Es erscheint vorgabemäßig für die Eingabe des Endpunkts nun auch der TRACKER als Feld mit blauen Texten zur Vereinfachung der Koordinateneingabe. In das fett hervorgehobene erste TRACKER-Feld ABSTAND können Sie nun direkt über die Tastatur die Länge der Wand eingeben (**7,99**). Mit der Taste (Tab) könnten Sie zum nächsten TRACKER-Feld wechseln, mit (Enter) beenden Sie die Eingabe. Anstelle der (Enter)-Taste können Sie auch auf das Häkchen rechts neben der Zahl klicken, um die Eingabe zu akzeptieren. Damit haben Sie das erste Wandstück erstellt (Abbildung 1.23).

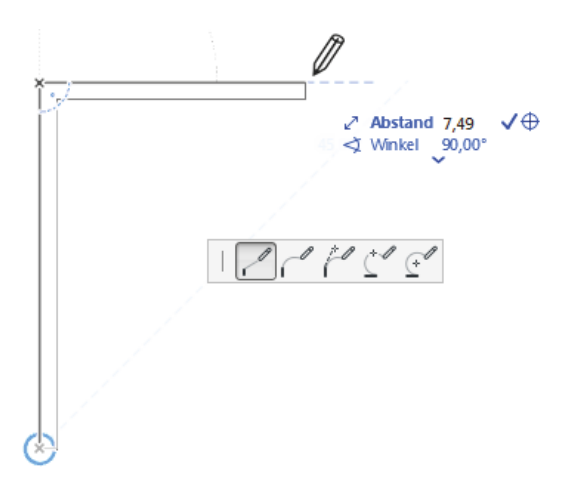

**Abb. 1.23:** Erste Wand fertig, zweite Wand weitergezeichnet mit TRACKER-Eingabe für Länge

#### **Zweite Wand**

Wenn Sie die erste Wand fertiggestellt haben, können Sie mit der nächsten Wand fortfahren, wenn im INFOFENSTER die vorgegebene GEOMETRIEMETHODE POLY aktiv ist. Mit POLY zeichnen Sie ohne Unterbrechung ein Wandstück nach dem anderen. Fahren Sie nun also annähernd waagerecht auf einer gestrichelten hellblauen Hilfslinie nach rechts und geben Sie im TRACKER die gewünschte Länge von **7,49** ein.

#### **Dritte Wand**

Sie können bei der weiteren Konstruktion auch die hellblauen *Hilfslinien* nutzen, die von vorangegangenen Punkten der Kontur ausgehen. Solche Hilfslinien erhalten Sie automatisch, wenn Sie die Kontur nicht unterbrechen, und zwar unter Winkeln von 90° und Vielfachen davon sowie 45° und Vielfachen.

Bei der dritten Wand wurde in dieser Weise vorgegangen. Die Wand wurde am Endpunkt der zweiten Wand weitergezeichnet, diesmal einer senkrechten Hilfslinie nach unten folgend. Der Cursor wurde so weit nach unten gezogen, bis automatisch die waagerechte Hilfslinie vom Startpunkt der ersten Wand her erschien. Es zeigt sich dann auch ein kleines Logo, das das lotrechte Einrasten symbolisiert. Mit einem Klick wurde die Position übernommen.

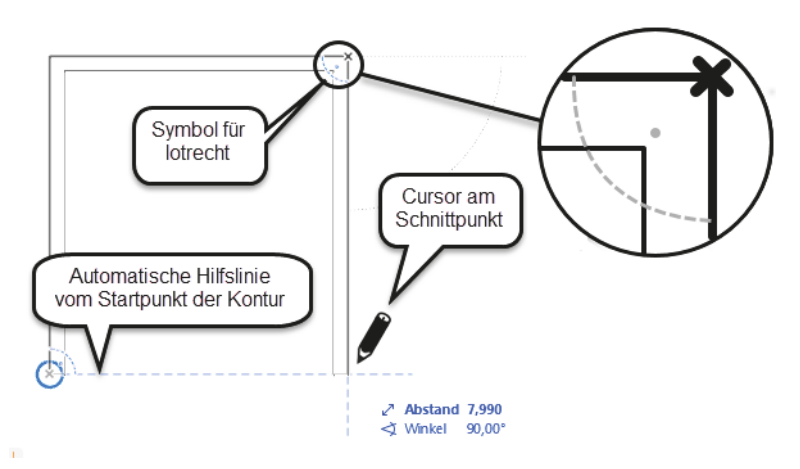

**Abb. 1.24:** Automatische Hilfslinien anstelle von Koordinateneingaben nutzen

#### **Vierte Wand**

Die vierte Wand zeichnen Sie nun weiter waagerecht bis zum Startpunkt der Kontur. Wenn Sie die Kontur ohne Unterbrechung gezeichnet haben, wird die Wandkonstruktion damit automatisch abgeschlossen. Ansonsten müssten Sie rechtsklicken und OK wählen, um die Wandkonstruktion abzuschließen.

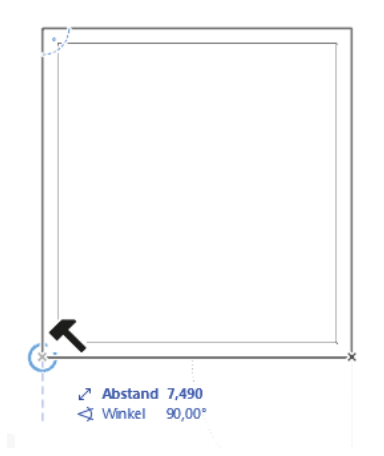

**Abb. 1.25:** Kontur durch Anklicken des Startpunkts schließen

Die Beschreibung mag so im Text umständlich klingen, aber in der Praxis erscheinen ja die Hilfslinien und die Einrastsymbole automatisch, sodass Sie nur die richtigen Positionen anfahren und dann an der richtigen Stelle klicken müssen ohne weitere Eingaben Ihrerseits. Nach kurzer Übung wird es Ihnen gelingen, mit diesem Vorgehen schnell und intuitiv mit ArchiCAD zu arbeiten.

#### **Wände einzeln zeichnen**

Falls Sie den Wandbefehl im Modus POLY verlassen wollen, bevor die Wandkontur geschlossen ist, drücken Sie die rechte Maustaste und wählen im Kontextmenü die Option OK. Ansonsten wird der Befehl beendet, sobald Sie den Anfangspunkt einer geschlossenen Kontur wieder anklicken. Wenn Sie die Wandkontur derart unterbrochen haben, müssen Sie mit dem Cursor nur den richtigen Anschlusspunkt wieder anfahren, der dann erneut hellblau eingekringelt wird, und können durch Anklicken damit wieder anschließen. Haben Sie die Kontur aber unterbrochen und neu angestückelt, dann müssen Sie Hilfslinien, die von anderen Punkten ausgehen, anfordern, indem Sie einen solchen Punkt anfahren (NICHT anklicken!) und dann von diesem Punkt aus in die gewünschte Hilfslinienrichtung wegziehen. Es entsteht eine blau gestrichelte Hilfslinie. Diese Hilfslinie können Sie mit anderen Hilfslinien zum Schnitt bringen und damit beispielsweise den Endpunkt für die dritte Wand erhalten.

#### **Alternative mit Rechteck**

Wesentlich schneller arbeiten Sie natürlich, wenn Sie die fortgeschrittene Geometriemethode RECHTECK im WAND-Werkzeug nutzen. Damit entstehen die vier Wände unter Angabe von zwei diagonalen Positionen.

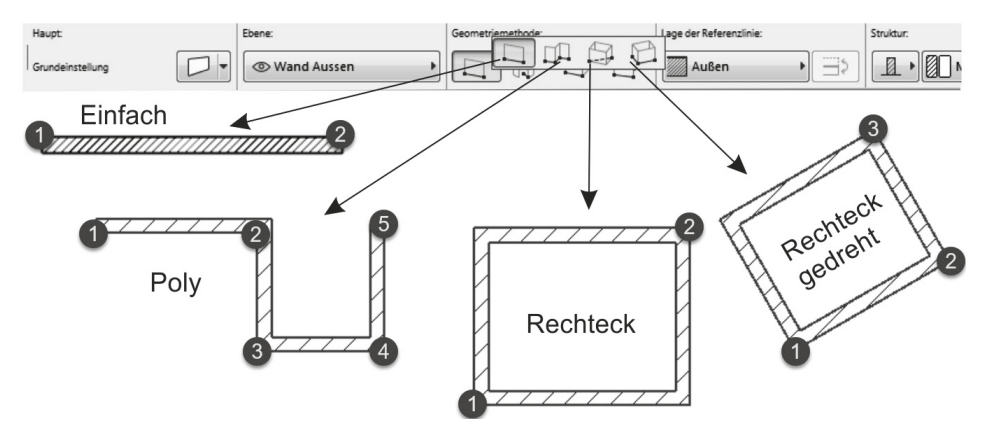

**Abb. 1.26:** Geometriemethoden für geradlinige Wände

Bei der Alternative RECHTECK können Sie beide Abmessungen im TRACKER eingeben. Mit (Tab) wechseln Sie in den TRACKER oder tippen gleich direkt für den fett markierten Wert für LÄNGE die Zahl **7,49** ein, wechseln dann mit (Tab) zu BREITE, wo Sie den Wert **7,99** eingeben.

Achten Sie darauf, dass die Ausrichtung für die Wand-Referenzlinie stimmt. Die obigen Maße sind Außenmaße, also muss dafür die dicke Referenzlinie außen liegen. Wenn Sie den Wandbefehl schon begonnen haben und die Wandausrichtung noch ändern wollen, können Sie immer in der INFOLEISTE das Werkzeug LAGE DER REFERENZLINIE  $\Rightarrow$  benutzen, um die Wandausrichtung noch zu korrigieren.

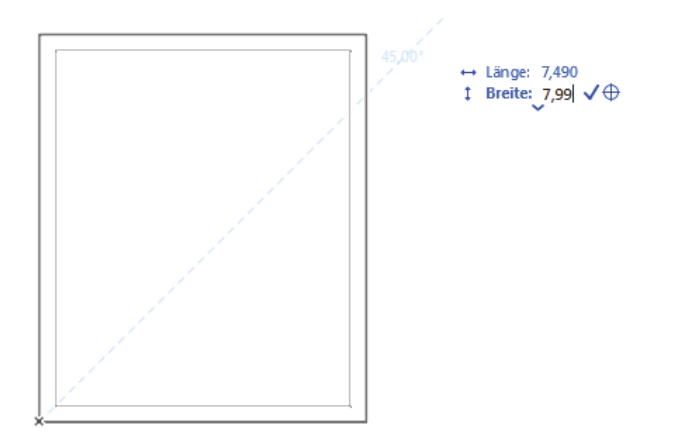

**Abb. 1.27:** Wandrechteck mit TRACKER-Eingabe (über (Tab)) für Länge und Breite

## **1.6 Die Innenwände**

Für die Innenwände sind mehrere Dinge umzustellen. Die Wandstärke muss eine andere sein, sie sollen auf eine andere Ebene gelegt werden und es muss eine Möglichkeit geschaffen werden, auf den gewünschten Anfangs- und Endpunkten einzurasten.

### **1.6.1 Wandstärke und Ebenen**

Die neue Wandstärke **0,24** finden Sie schon im erweiterten INFOFENSTER oder Sie wählen sie wieder über die FAVORITEN **KS 24 cm** mit einem Doppelklick. Ansonsten klicken Sie für die Einstellung einer anderen *Wandstärke* im INFOFENSTER des WAND-Werkzeugs in die Schaltfläche WANDSTÄRKE oder auf die erste Schaltfläche EINSTELLUNGSDIALOG  $\boxed{\Box}$ . Im Dialogfenster des EINSTELLUNGSDIALOGS finden Sie oben rechts die Einstellung der Wandstärke. Ändern Sie dort von **0,365** auf **0,24** für die ersten Innenwände und beenden Sie mit OK.

**Kapitel 1**

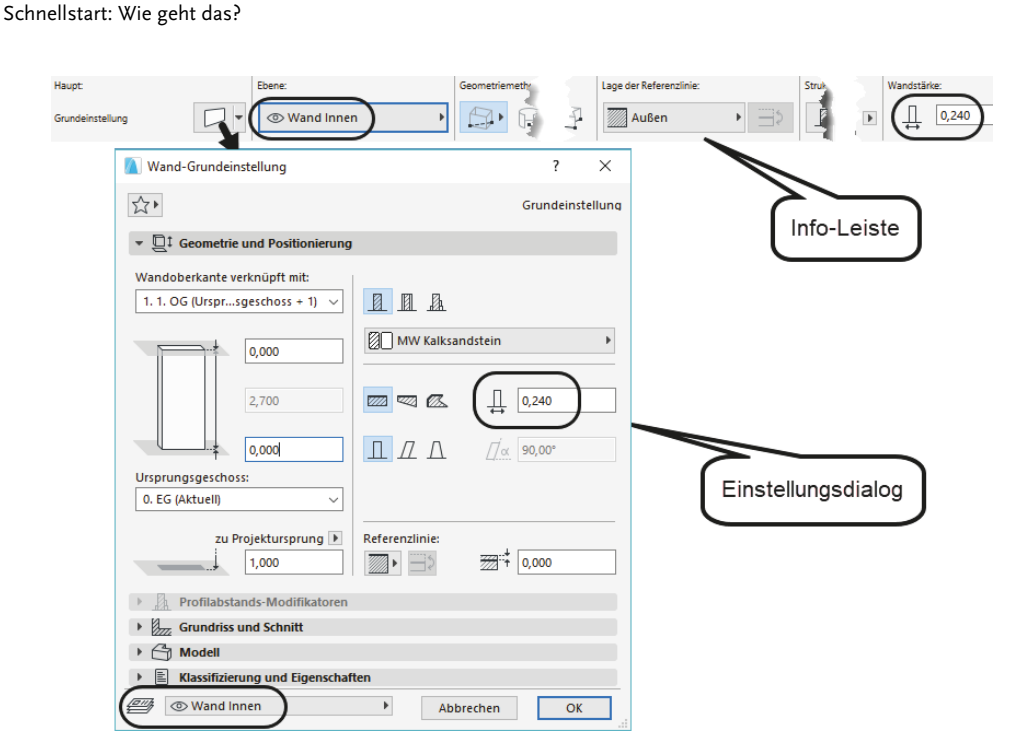

**Abb. 1.28:** Einstellungen einer anderen Wandstärke für Innenwände

Die Ebene für die Innenwände können Sie nun entweder im Dialogfenster WAND-GRUNDEINSTELLUNG ganz unten oder auch im INFOFENSTER mit dem Werkzeug EBENE einstellen. Wählen Sie in der Ebenen-Liste die passende Ebene WAND INNEN (Abbildung 1.29).

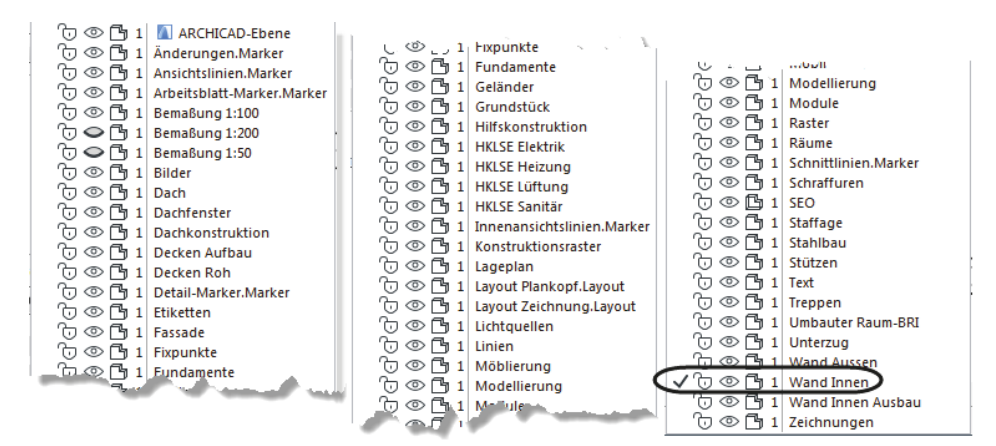

**Abb. 1.29:** EBENE-EINSTELLUNG für Innenwand

#### **1.6.2 Rasterfang und Koordinateneingabe**

Als Alternative zur Koordinateneingabe über den TRACKER können Sie für das Einrasten des Cursors an bestimmten Positionen das *Konstruktionsraster* aktivieren. Im Menü ANSICHT|RASTER- & BEARBEITUNGSEBENEN-OPTIONEN|RASTER-EINSTEL-LUNGEN (Abbildung 1.30) oder mit der Taste (F6) können Sie die Einstellungen vornehmen. Für Bau-Entwurfszeichnungen stellt man ein typisches Raster mit Rasterpunkten alle *12,5 cm* ein. Im Dialogfenster geben Sie die Abstände unter der Rubrik RASTERFANG mit **0,125** horizontal und vertikal ein. Das KONSTRUKTIONS-RASTER, das auf dem Bildschirm die grauen Linien in 1-m-Abständen anzeigt, lassen Sie zur allgemeinen Orientierung am besten so eingeschaltet.

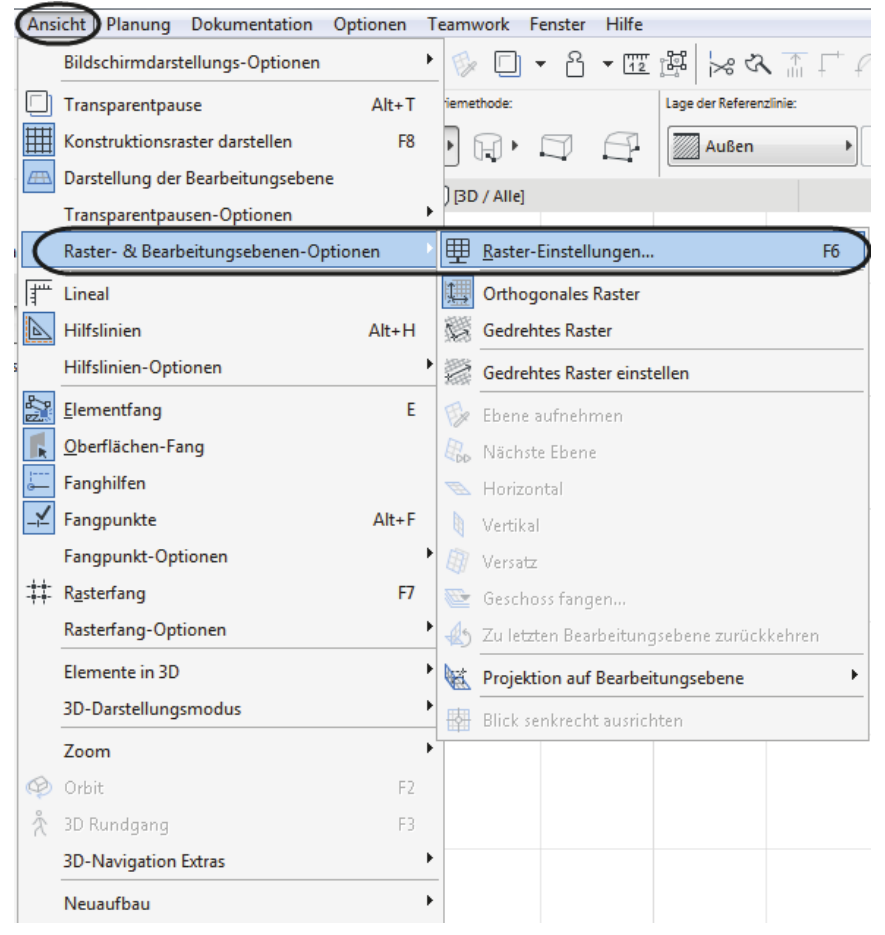

**Abb. 1.30:** Rasteroptionen wählen

Unten im Dialogfenster können Sie nun wählen, ob und welcher Rasterfang aktiviert wird. Die drei Kästchen in Abbildung 1.31 unten zeigen die Möglichkeiten:

- Kein Einrasten an dem eingestellten Raster oder am 1-m-Konstruktionsraster
- -Einrasten am eingestellten Raster (hier 0,125)
- -Einrasten am 1-m-Konstruktionsraster

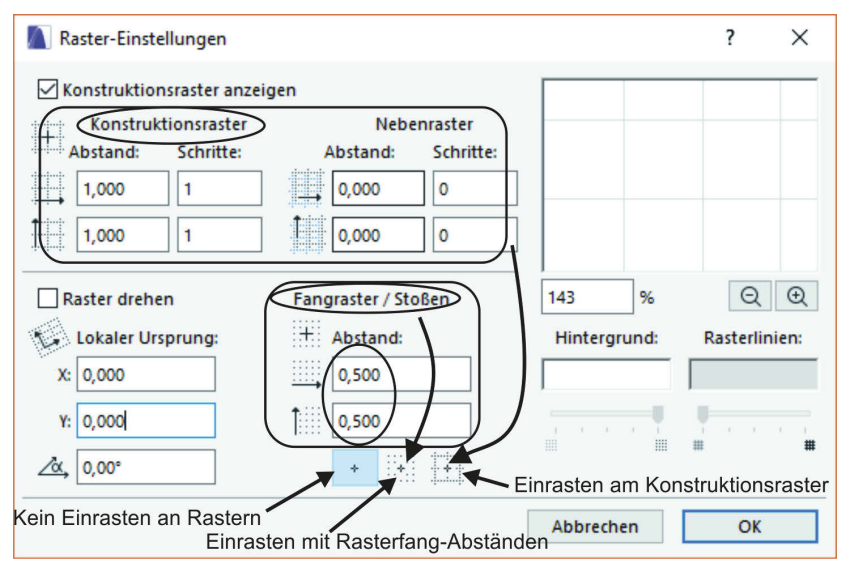

**Abb. 1.31:** Rasterabstände eingeben und Rasterfang-Option wählen

Alternativ können Sie auch mit (F7) oder Menü ANSICHT|RASTERFANG das Einrasten generell ein- und ausschalten. Zwischen Raster und Konstruktionsraster können Sie auch übers Menü ANSICHT|RASTERFANG-OPTIONEN|AM FANGRASTER EIN-RASTEN oder ANSICHT|RASTERFANG-OPTIONEN|AM KONSTRUKTIONSRASTER EINRAS-TEN wählen. Auch in der STANDARD-Symbolleiste gibt es ein Werkzeug RASTER-FANG. Man kann es ein- und ausschalten und man kann in seinen Unteroptionen zwischen RASTERFANG und KONSTRUKTIONSRASTER wählen.

Die Arbeit mit dem Raster ist besonders für Eingaben von Entwurfszeichnungen geeignet, bei denen Vielfache von 1/8 m sinnvoll sind.

Zur Anzeige der aktuellen Cursorposition gibt es die Palette KOORDINATENFENS-TER. Sie können sie mit FENSTER|PALETTEN|KOORDINATEN aktivieren. Sie dient zur Anzeige und Eingabe von Koordinaten sowie zur Rastereinstellung. Außerdem kann mit dem ersten Werkzeug links (Abbildung 1.34) der Ursprung vom Projektursprung zum Benutzerursprung verändert werden. Damit können Sie den Bezugspunkt für absolute Koordinaten beliebig neu definieren.

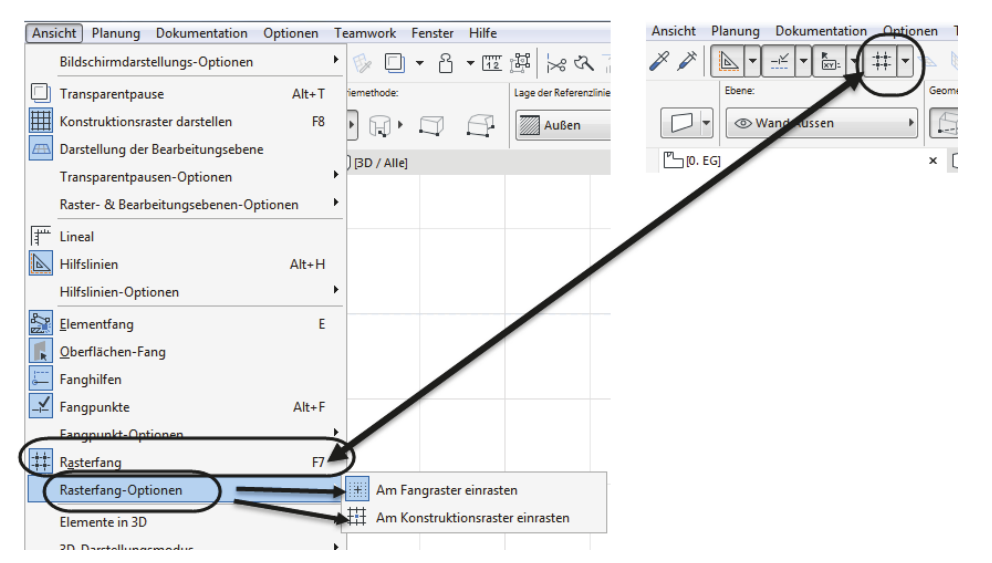

**Abb. 1.32:** Rasterfang zwischen Fangraster und Konstruktionsraster umschalten

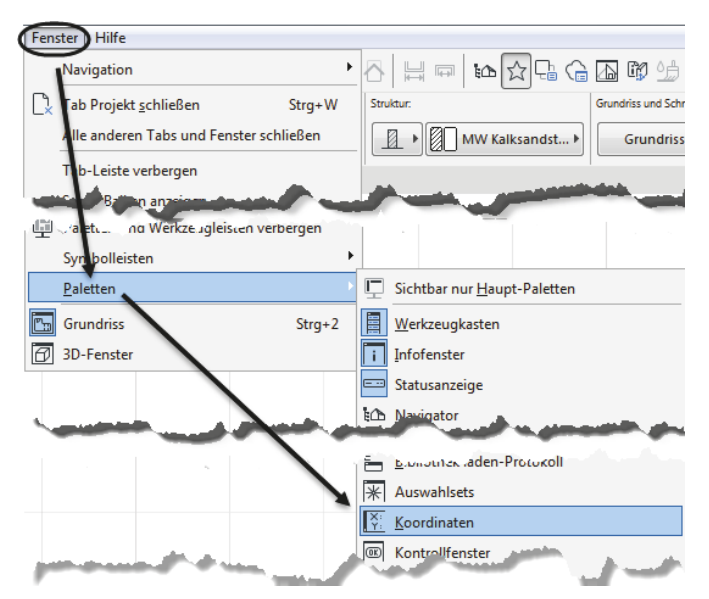

**Abb. 1.33:** Koordinatenfenster aktivieren

#### **Weitere Rastereinstellungen**

Im KOORDINATENFENSTER (Abbildung 1.34) finden Sie neben dem Werkzeug für den BENUTZERURSPRUNG [x] drei Werkzeuge zur Rasterverwaltung. Mit dem ersten können Sie die Richtung für Ihr gedrehtes Raster definieren. Dafür ist die Eingabe eines Startpunkts und eines zweiten Punkts für den Winkel nötig. Mit der Definition wird das gedrehte Raster auch gleich aktiviert.

#### **Kapitel 1** Schnellstart: Wie geht das? Benutzer-Umschalter Positionierung unter Schwerkrafteinfluss -<br>Schale Decke Dach Freifläche keine ursprung **Orthogonales Raster** setzen Gedrehtes Raster ঔৰ ÄΔ Polar Rechtwinklig  $r: 11,705$  $x: -11,000$   $\triangle$  $\sqrt{z}$ : 0.000 × Δ zu Projekturspr<sub>us</sub>  $y: 4,000$ w: 160.02° Gedrehtes Rasterfang Z-Höhe bezüglich: Raster Absolut / Relativ (mit ∆-Anzeige) kein Fang-Konstruktionseinstellen Projektursprung raster raster - aktuellem Geschoss - 1. Referenzhöhe - 2. Referenzhöhe - Höhenlage

**Abb. 1.34:** Koordinatenfenster

Sie können aber mit dem Werkzeug rechts daneben jederzeit wieder auf das orthogonale Raster zurückschalten. Das Werkzeug dient nämlich als Umschalter zwischen orthogonalem und gedrehtem Raster.

Das dritte Werkzeug steuert das Fangen. Bei Aufruf zeigen sich nebeneinander drei Optionen. Die erste schaltet das Fangen auf jeglichem Raster aus. Die zweite aktiviert das Fangen auf dem Raster, das als Vorgabe 0,5 m hat, weiter oben aber auf 12,5-cm-Abstände gesetzt wurde. Das dritte aktiviert das Fangen auf dem Konstruktionsraster, das vorgabemäßig auf 1-m-Abstände gesetzt ist.

Zusätzlich zum Konstruktionsraster kann noch ein Nebenraster aktiviert werden. Mit Konstruktions- und Nebenraster ist es auch möglich, Ausführungszeichnungen mit korrekten Abmessungen zu erstellen. Dazu stellen Sie für das Hauptraster das Ziegelmaß 11,5 cm ein und für das Nebenraster die Fugenbreite 1 cm. Damit sind dann korrekte Detailkonstruktionen im Ziegelraster möglich (Abbildung 1.35).

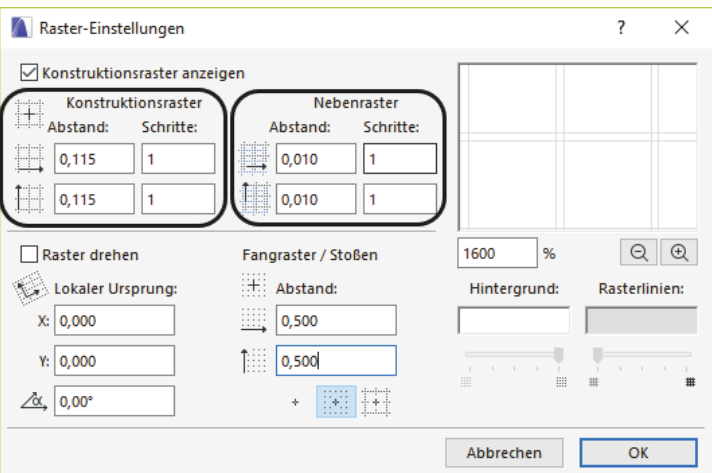

**Abb. 1.35:** Konstruktionsraster und Nebenraster für Ausführungszeichnungen

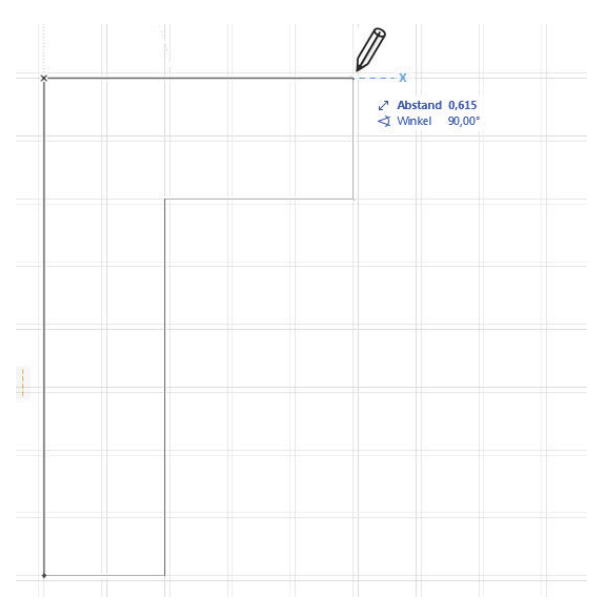

**Abb. 1.36:** Detailkonstruktion mit 24er-Wand im Konstruktionsraster mit Nebenraster

#### **Rechtwinklige Koordinaten**

Die übliche Eingabe von Koordinaten geschieht mit rechtwinkligen Koordinaten. Man kann nun diese Koordinaten *absolut* und *relativ* eingeben.

*Absolute Koordinaten* beziehen sich immer auf den *Ursprung*. Das ist in unserem Beispiel noch der *Projektursprung*, kann aber auch der *Benutzerursprung* sein, wenn mit dem ersten Werkzeug links « ein Benutzerursprung gelegt wurde. Auf jeden Fall wird der Ursprung immer durch ein *dickes Kreuz* markiert. Ist es ein *Benutzerursprung*, dann erscheint der *Projektursprung* daneben noch in Grau, hat aber keine Auswirkung mehr auf die Koordinaten. Die absoluten Koordinaten geben den Abstand in der horizontalen x-Richtung und in der vertikalen y-Richtung vom Ursprung aus an.

*Relative Koordinaten* werden aktiviert, indem man im Koordinatenfenster das *- Symbol* anklickt. Es erscheint dann *umrahmt*. Relative Koordinaten beziehen sich immer auf einen *vorhergehenden Punkt*. Deshalb werden relative Koordinaten auch immer nur wirksam, wenn Folgepunkte einzugeben sind.

Der *erste Punkt* einer Wand wird *immer absolut* eingegeben, egal ob aktiviert ist oder nicht. Für den zweiten Punkt einer Wand hängt die Eingabe und Anzeige schon davon ab, ob relativ aktiv ist oder nicht. Die relativen Koordinaten zeigen auch Wirkung bei polygonalen Formen, wo später *nur der Startpunkt absolut* angegeben wird und alle Folgepunkte sich dann auf den jeweils vorhergehenden Punkt beziehen.

#### **Polarkoordinaten**

Eine etwas seltenere Koordinatenart sind die *Polarkoordinaten*. Dafür werden der *Abstand vom Ursprung* und der *Winkel zur x-Richtung* eingegeben. Auch hier gibt es wieder die Möglichkeit, für Folgepunkte *relative Polarkoordinaten* zu verwenden. Bei relativen Polarkoordinaten bezieht sich der Abstand auf den vorhergehenden Punkt, der Winkel aber immer auf die x-Richtung.

Bei einem *gedrehten Raster* werden die x- und y-Richtungen um den gewählten Winkel verdreht. Alles Erwähnte gilt dann bezogen auf die gedrehten Koordinatenrichtungen.

### **1.6.3 Eingabe für die Innenwände**

Es gibt verschiedene Methoden, weitere Wände zu positionieren. Hier sollen einige zum Vergleich vorgestellt werden.

#### **Methode 1: Koordinateneingabe**

Sie können über den TRACKER oder das KOORDINATENFENSTER Start- und Endkoordinaten direkt eingeben. Wenn Sie dazu Abbildung 1.16 betrachten, sehen Sie, dass das mehr oder weniger etwas für die Freunde des Taschenrechners ist. Die innere 24er-Wand wäre dann mit den ausgerechneten absoluten Koordinaten **x=36,5** und **y=474** zu beginnen und mit **x=399** und **y=474** zu beenden. Die Berechnung wäre außerdem eine große Fehlerquelle.

#### **Methode 2: Koordinaten und Konstruktions-/Nebenraster**

Sie könnten nun raffinierte Rastereinstellungen verwenden, um die Positionen anzufahren. Hierbei ist aber auch die Berechnung der Koordinaten Voraussetzung, also mühsam und anfällig für Fehler.

#### **Methode 3: Automatische Hilfslinien und Tracker**

Einfacher wird es durch automatische Hilfslinien und die Eingabe von RELATIV-KOORDINATEN über den TRACKER. Dazu

- 1. aktivieren Sie das WAND-Werkzeug und wählen WANDREFERENZLINIE INNEN  $\mathbb{Z}$  Innen  $\longrightarrow$
- 2. schalten Sie HILFSLINIEN und TRACKER ein, aber Rasterfang (F7) aus,
- 3. fahren Sie die Ecke unten links an (Abbildung 1.37), bis das Häkchensymbol erscheint und die Wand-Innenecke hellblau umkringelt wird,
- 4. fahren Sie an der Wandkante nach oben, wobei eine hellblau gestrichelte Hilfslinie erscheint,
- 5. geben Sie im TRACKER mit der numerischen Tastatur den relativen Abstand mit **4,135** und (Enter) ein. Damit ist der Startpunkt der Innenwand gegeben.

6. Ziehen Sie dann mit dem Cursor waagerecht nach rechts entlang einer neuen Hilfslinie rüber, geben Sie im TRACKER die Wandlänge über den ABSTAND **3,625** ein und beenden Sie mit (Enter).

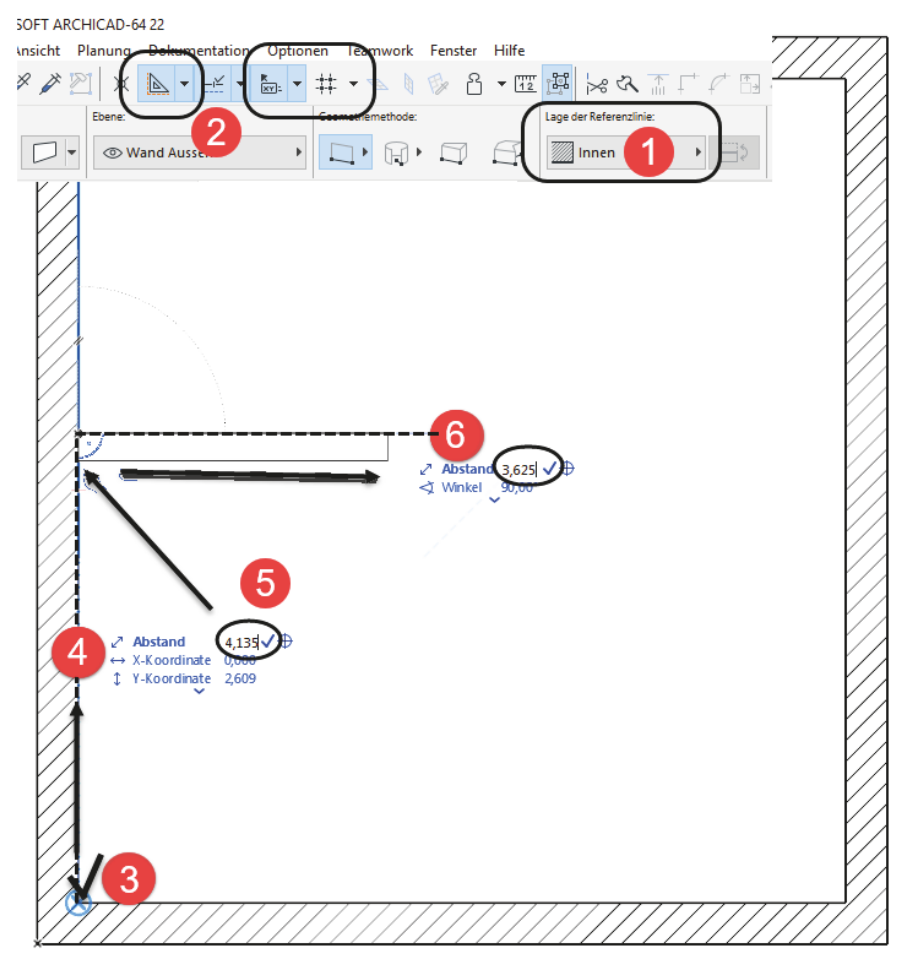

**Abb. 1.37:** Koordinateneingabe entlang Hilfslinie und TRACKER-Eingabe für zweiten Punkt einer Wand (RMK – Rechts-Maus-Klick)

#### **Methode 4: Wand verschieben**

Sie können auch einfach die eine vorhandene Wand auf den gewünschten Abstand ziehen. Eine vorhandene oder zunächst an der falschen Position erstellte Wand wird mit dem PFEIL-Werkzeug **angeklickt**, erscheint dann in grün und bietet Bearbeitungsfunktionen in der PET-PALETTE an. Hiermit wird die Wand um den Abstand verschoben, der aus Abbildung 1.16 ohne zusätzliches Rechnen entnommen werden kann.

#### **Kapitel 1** Schnellstart: Wie geht das?

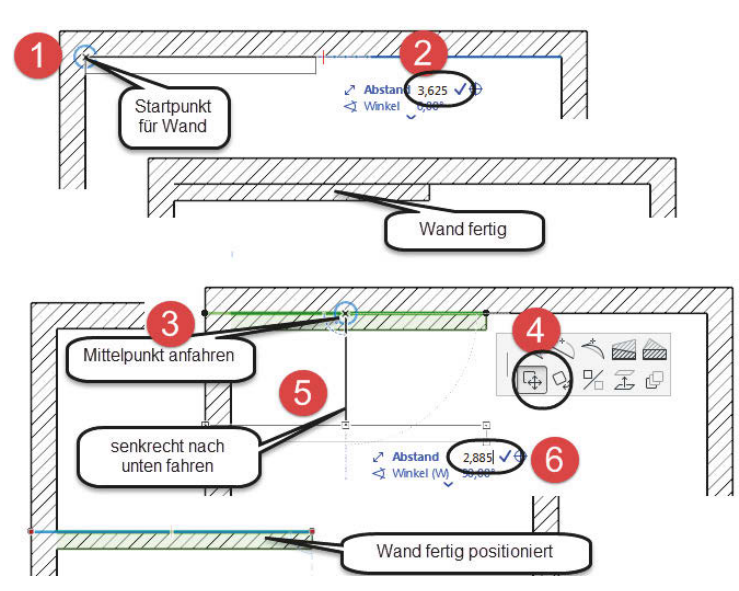

**Abb. 1.38:** Innenwand erstellen und verschieben

#### **Weitere Wände**

Für die in y-Richtung verlaufenden Wände wäre die Wandstärke über die FAVORI-TEN oder mit dem EINSTELLUNGSDIALOG des WAND-Werkzeugs auf **11,5** cm umzustellen. Dann können Sie auch diese mithilfe von RELATIVKOORDINATEN und des TRACKERS und der standardmäßigen Fangoptionen wie LOT (Abbildung 1.39) schnell konstruieren.

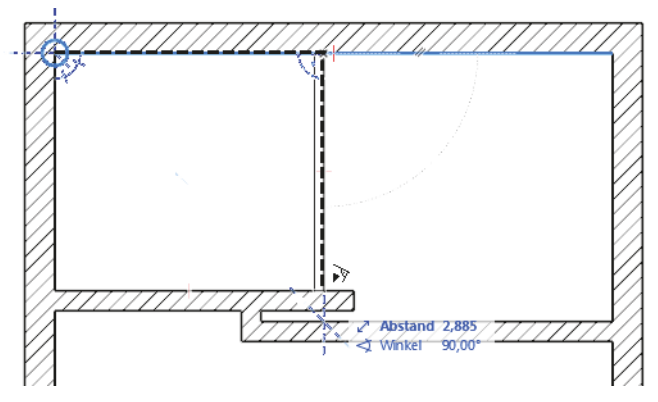

**Abb. 1.39:** Anzeige für Einrasten an einem Lotpunkt

Wenn die Abmessungen von Wänden nicht ohne Kopfrechnen einzugeben sind, kann ein Wandstück auch erst mal zu lang oder zu kurz erzeugt werden. Zu lange

Wände können dann mit dem Werkzeug TRIMMEN is verkürzt werden. Dazu genügt es, die Wand zu markieren und dann mit gedrückter (Strg)-Taste zu klicken.

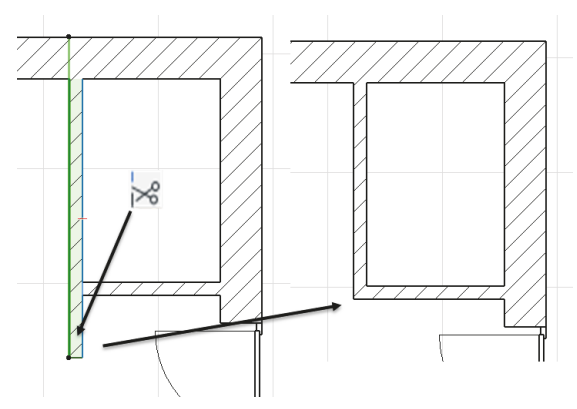

**Abb. 1.40:** Wand trimmen

Eine zu kurze Wand kann im Endpunkt angeklickt  $\bullet$  werden und mit dem Pet-Werkzeug LÄNGENÄNDERUNG verlängert @ werden. Dazu reicht es auch, die Wand zu markieren und dann den Endpunkt mit gedrückter Maustaste zu der gewünschten Position zu ziehen.

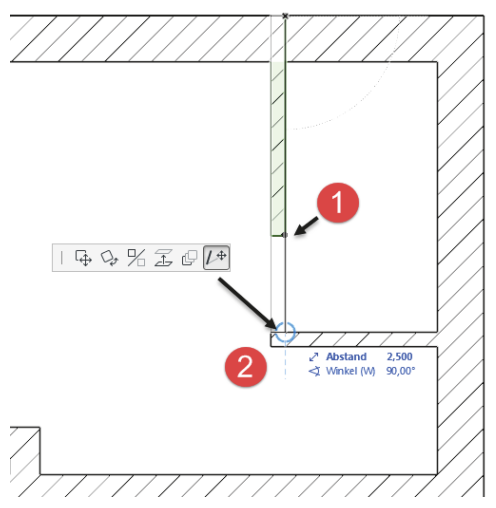

**Abb. 1.41:** Längenänderung einer Wand

Wenn nun beide Wandstücke zu kurz oder zu lang sind, kann das Werkzeug VER-BINDEN F benutzt werden. Dazu wird die erste Wand mit dem PFEIL-Werkzeug gewählt <sup>0</sup>, die zweite mit der [Shift]-Taste dazu gewählt <sup>0</sup> und dann das VERBIN-DEN-Werkzeug <sup>3</sup> angeklickt.

**Kapitel 1** Schnellstart: Wie geht das?

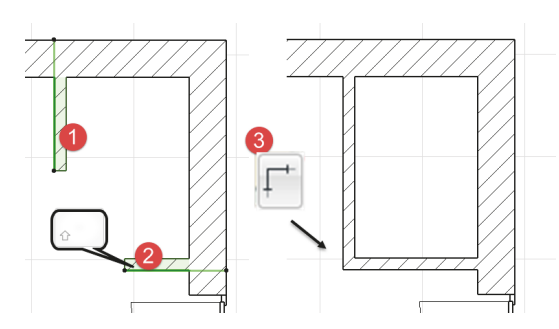

**Abb. 1.42:** Wände verbinden

## **1.7 Die Tür**

Die Eingangstür soll nun an der in Abbildung 1.16 gezeigten Position in der rechten Außenwand 2,49 m unterhalb der Wandecke oben eingebaut werden. Wenn Sie aus dem Werkzeugkasten das Tür-Werkzeug [] aktivieren, erscheinen wieder die wichtigsten Eingabefelder im INFOFENSTER bzw. in der GRUNDEINSTELLUNG (Abbildung 1.43). Die Tür kann mit dem Pfosten oder der Mitte positioniert werden. Laut Bemaßung ist der Ankerpunkt rechts nötig <sup>2</sup> <sup>2</sup> (Abbildung 1.38). Den richtigen Typ der Tür können Sie im Einstellungsdialog  $\bullet$  auswählen: Blockrahmentür 1-Fl 22 <sup>(2)</sup>, <sup>5</sup>. Geben Sie die Abmessungen ein <sup>6</sup> und aktivieren Sie im Infofenster den Ankerpunkt  $\bullet$ . Bei Bedarf können Sie mit dem Favoriten-Werkzeug <sup>3</sup> die Tür gleich zu Ihren Favoriten hinzufügen.

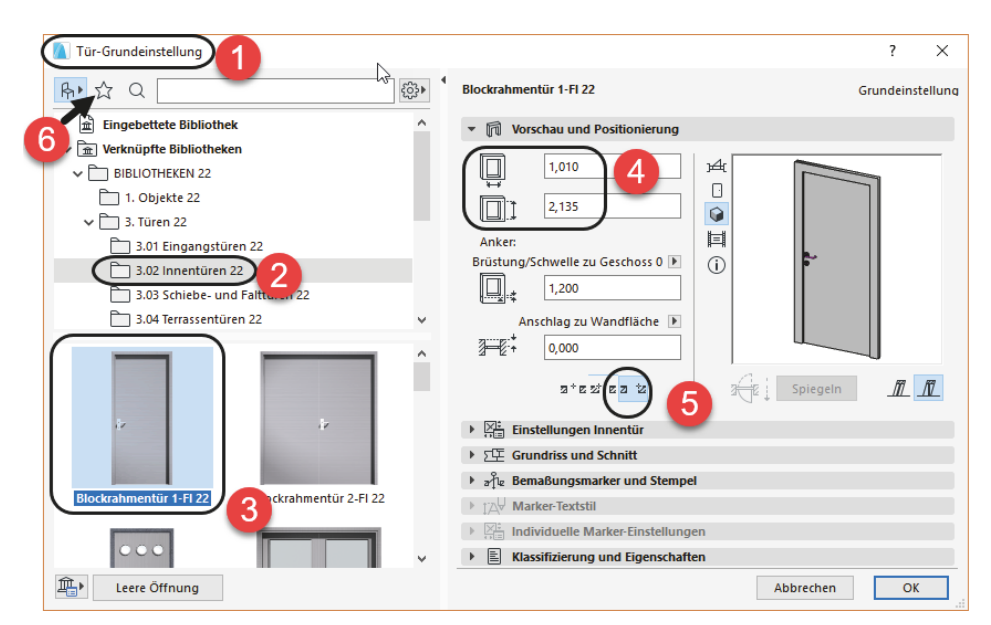

**Abb. 1.43:** Eingangstür auswählen und bestimmen

Zum Einbau (Abbildung 1.44) fahren Sie zunächst auf die Wandecke oben  $\bullet$ , und warten, bis der Eckpunkt hellblau umkringelt wird. Fahren Sie nun nach unten, bis eine blaue Hilfslinie erscheint, und geben Sie im TRACKER nach (Tab) für den Abstand das Maß **2,49** ein und drücken Sie (Enter) oder klicken Sie auf das Häkchen 2. Nachdem die Tür nun positioniert ist, müssen Sie mit einem weiteren Klick nur noch die Öffnungsrichtung angeben <sup>3</sup>.

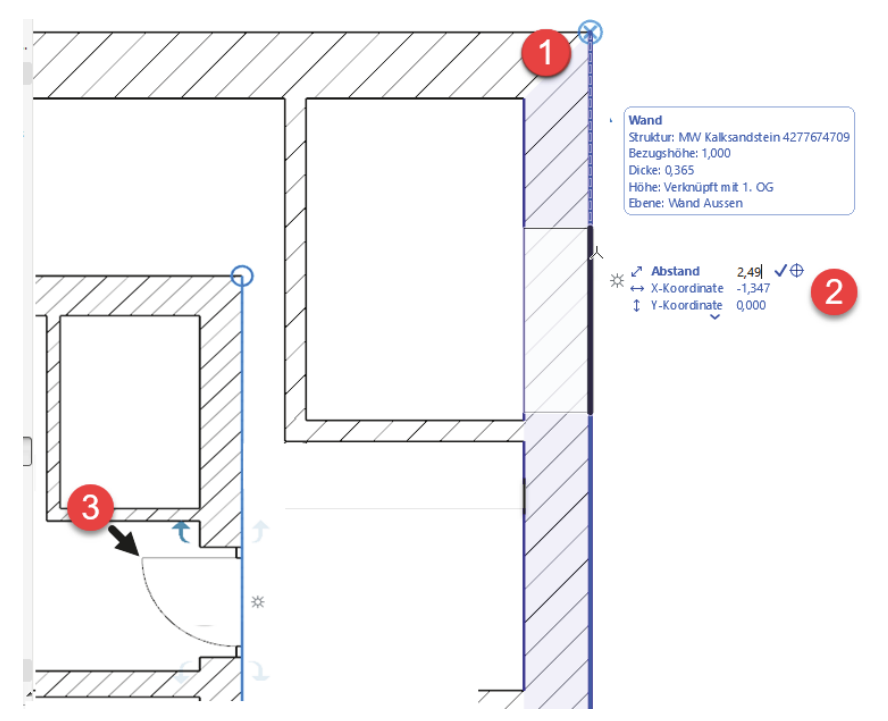

**Abb. 1.44:** TÜR-Werkzeug und Aktivierung der Hilfslinie

Wenn nun die Tür eventuell doch nach der falschen Seite aufschlägt, dann

- 1. aktivieren Sie zum Nachbessern das PFEIL-Werkzeug aus dem WERKZEUGKAS-TEN. Mit (ESC) wechseln Sie am schnellsten aus einem beliebigen Befehl zum PFEIL-Werkzeug.
- 2. Klicken Sie damit die Tür direkt an, damit sie grün markiert wird, und die *charakteristischen* Punkte erscheinen.
- 3. Dann klicken Sie einen dieser *charakteristischen* Punkte an und
- 4. wählen aus der nun erscheinenden PET-PALETTE das Werkzeug zum SPIEGELN. Es kann sein, dass die PET-PALETTE etwas weiter weg auf dem Bildschirm liegt!
- 5. Es reicht nun aus, dass Sie den *charakteristischen Punkt* anklicken, der *auf der Mittellinie* liegt. Die Tür wird sofort um die Mittellinie gespiegelt.

**Kapitel 1** Schnellstart: Wie geht das?

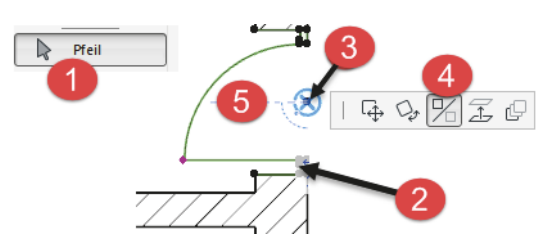

**Abb. 1.45:** Markierte Tür mit charakteristischen Punkten und *Pet-Palette* SPIEGELN

### **Tipp**

Die Funktion DREHEN in der PET-PALETTE bewirkt bei der Tür, dass sich die Rahmen-Position von innen nach außen ändert und umgekehrt.

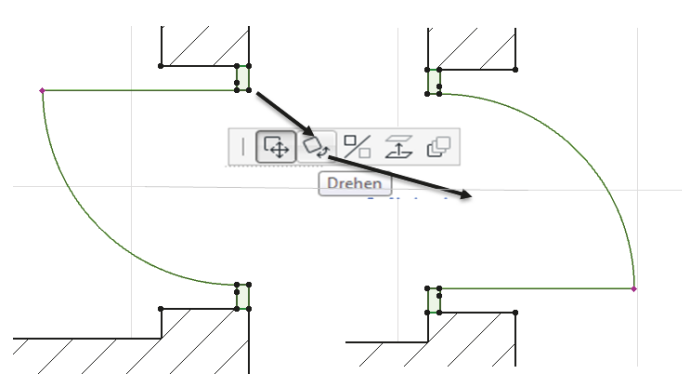

**Abb. 1.46:** Drehen der Tür mit PET-PALETTE

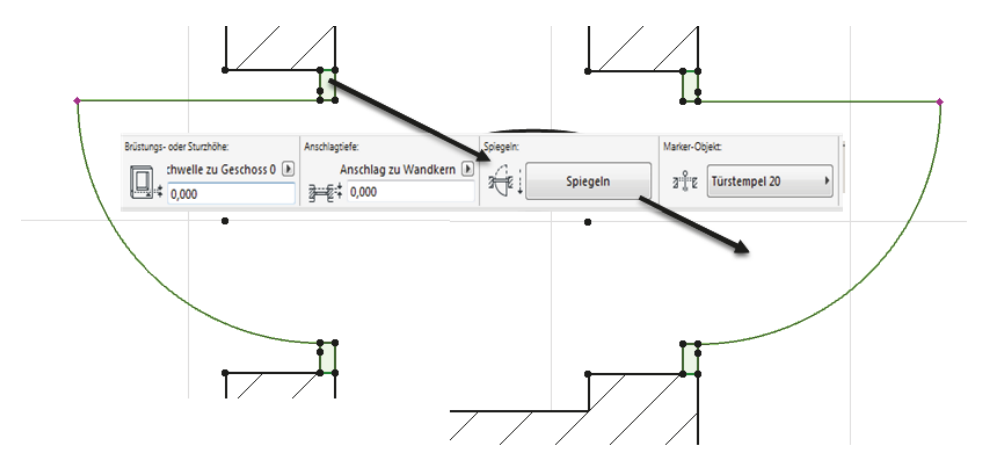

**Abb. 1.47:** Tür über INFOFENSTER spiegeln

Über den Schalter SPIEGELN im INFOFENSTER kann die Öffnungsrichtung der Tür

gespiegelt werden. Die vollständige Mittellinie der Tür ist standardmäßig nicht eingeschaltet. Um das zu ändern, müssen Sie die Tür-Eigenschaften verändern und die Modelldarstellung. Mit dem Werkzeug PFEIL klicken Sie in einen der Türpfosten hinein, um im INFOFENSTER die wichtigsten Tür-Eigenschaften zu sehen. Um nun die Tür-Darstellung wie in Abbildung 1.48 zu erzielen, klicken Sie im INFOFENSTER auf das *Tür-Symbol* und bekommen die TÜR-EINSTELLUNGEN angezeigt. Hier öffnen Sie das Panel BEMAßUNGSMARKER und wählen den Marker-Typ T MARKER 22. Im Panel MARKER-EINSTELLUNGEN aktivieren Sie unter MARKER-GEOMETRIE die Option LINIE VERLÄNGERN.

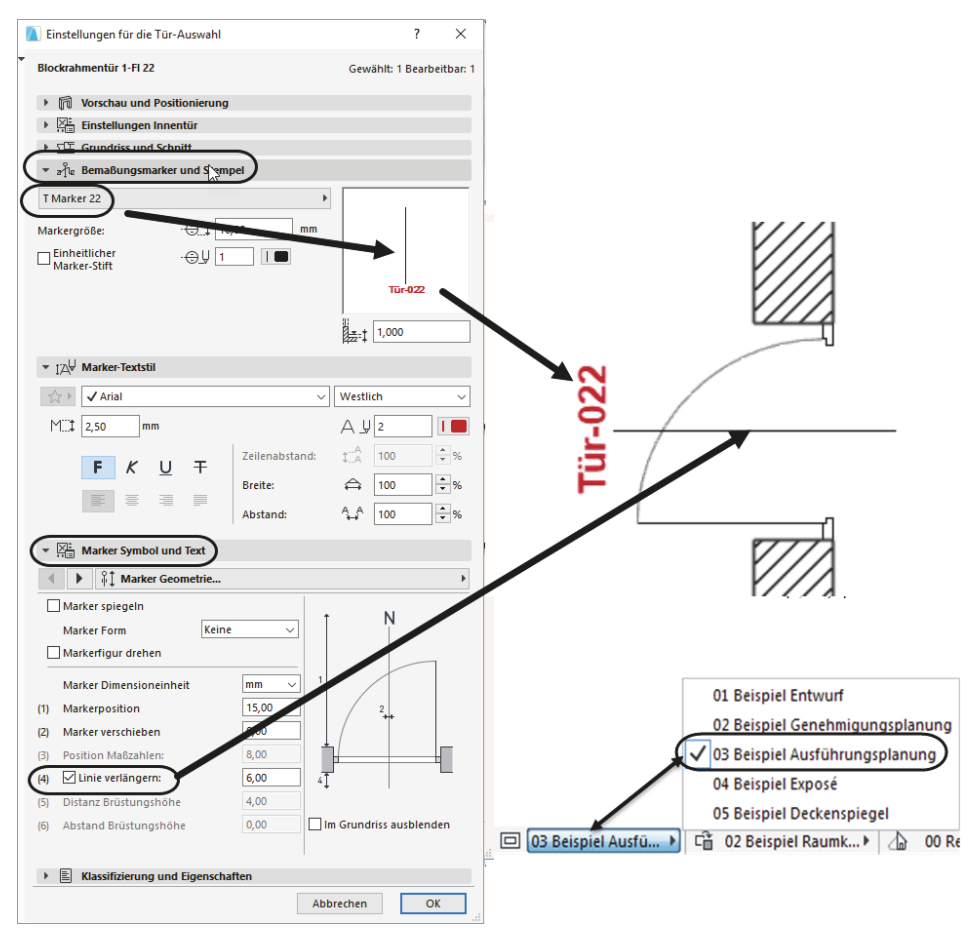

**Abb. 1.48:** Einstellungen für den Tür-Marker

Außerdem ist die Anzeige der Tür-Details noch abhängig von den MODELLDAR-STELLUNGS-KOMBINATIONEN unter den SCHNELL-OPTIONEN. Letztere finden Sie

1.7 Die Tür

rechts unten als unterste von den drei angedockten Paletten. Die SCHNELL-OPTIO-NEN bestehen aus sieben Zeilen. Davon bestimmt die fünfte die MODELLDARSTEL-LUNGS-KOMBINATIONEN. Wählen Sie hier 03 BEISPIEL AUSFÜHRUNGSPLANUNG.

## **1.8 Speichern der Konstruktion**

Wenn Sie nun zum ersten Mal die Konstruktion sichern wollen, wählen Sie im Menü ABLAGE|SICHERN oder das entsprechende Werkzeug  $\Box$  aus der STANDARD-Symbolleiste. Weil Sie bisher noch keinen Namen vergeben haben, heißt die Zeichnung vorläufig erst mal Ohne Titel.pln. Sie können jetzt einen eigenen sinnvollen Namen vergeben. Wenn Sie später wieder sichern, wird dieser Name automatisch weiterverwendet und Ihre alte Zeichnung mit dem neuen Stand überschrieben.

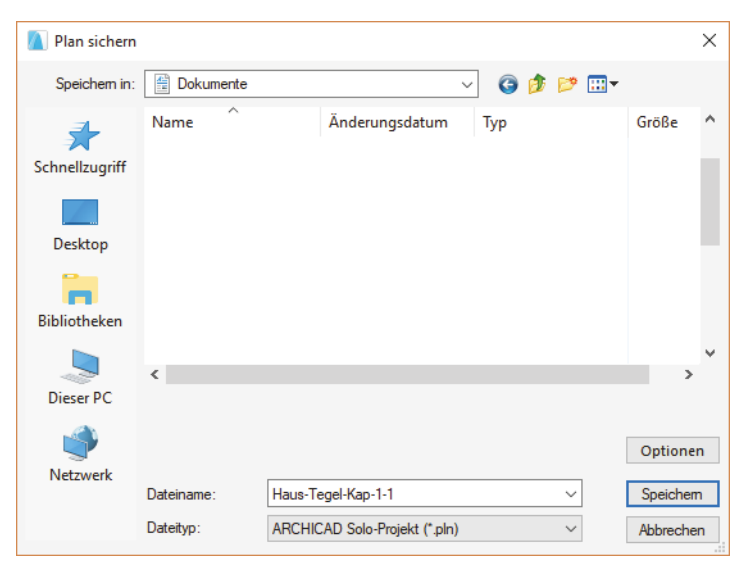

**Abb. 1.49:** Speichern des bisherigen Projektstands

## **1.9 Einbau von Fenstern**

Der Einbau der Fenster geschieht analog zu den Türen. Wählen Sie das FENSTER-Werkzeug **B** und klicken Sie im INFOFENSTER auf das Icon EINSTELLUNGSDIALOG **E.** Dort wählen Sie links oben die Bibliothek aus:

VERKNÜPFTE BIBLIOTHEKEN|BIBLIOTHEKEN 22|2. FENSTER 22|2.01 RECHTECKFENS-TER 22 und darunter das individuelle Fenster, z.B. 2-FLÜGELFENSTER 1+1 22. Die Fensterbreite können Sie auch im großen Dialogfenster FENSTER-GRUNDEINSTEL-LUNGEN oder im INFOFENSTER eingeben.